### CAMBRIDGE **SYSTEMATICS**

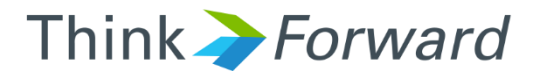

## TransCAD and the SCAG Model

*presented to presented by Caltrans District 7*

*Cambridge Systematics, Inc. Chao Wang, Sean McAtee, Ron West*

October 12<sup>th</sup> and 13<sup>th</sup> of 2016

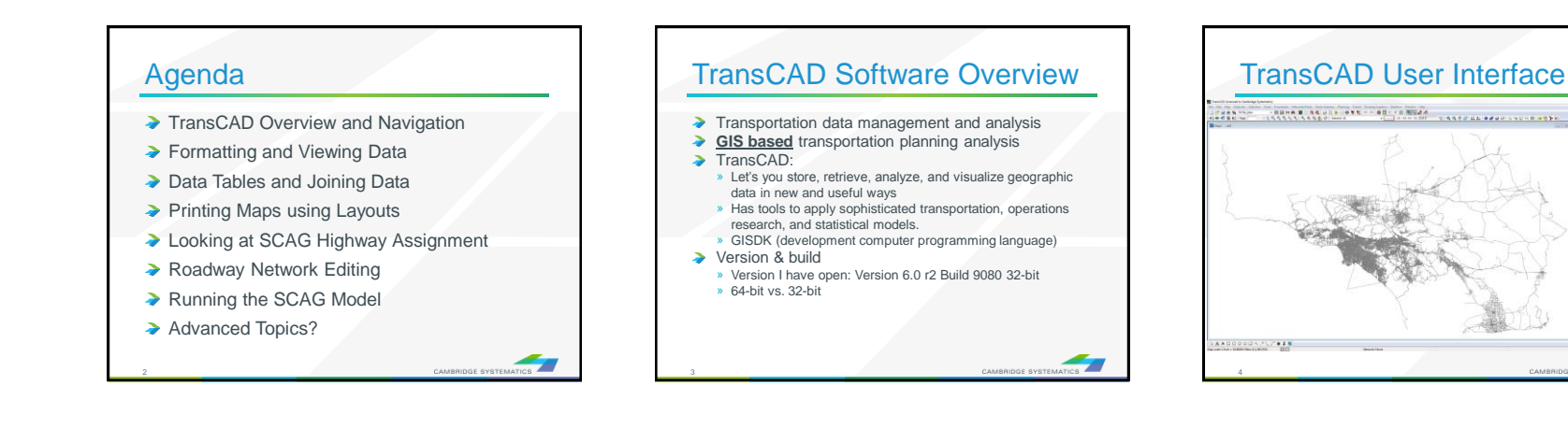

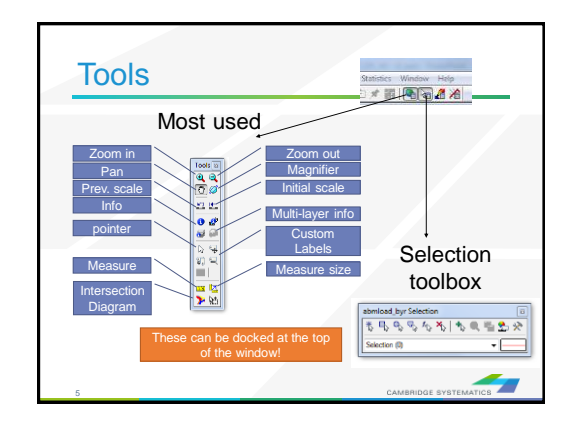

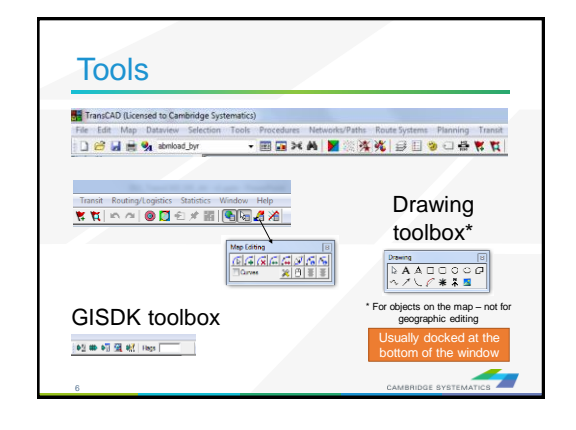

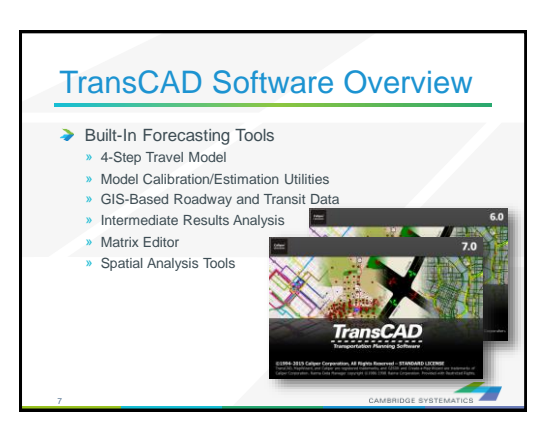

**STAR** 

 $\overline{\phantom{a}}$ 

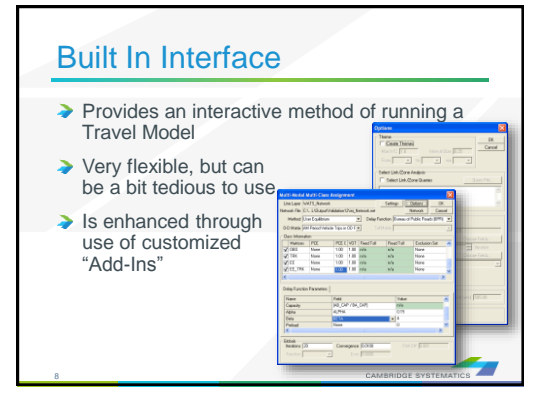

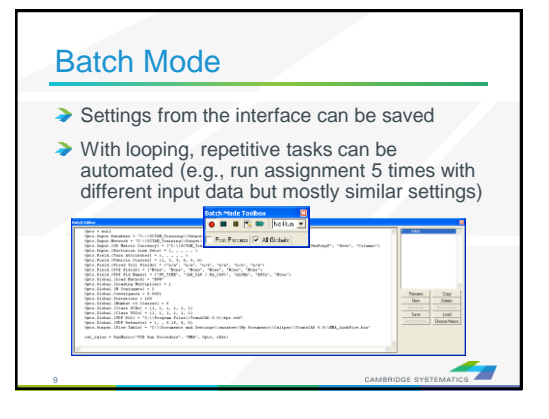

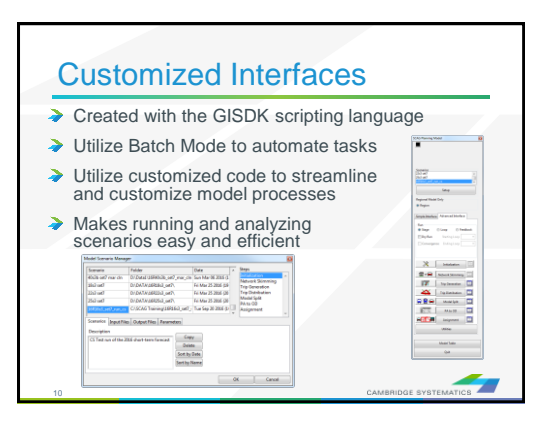

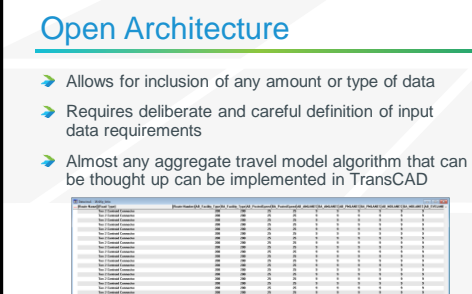

 $\frac{1}{2}$ 

11

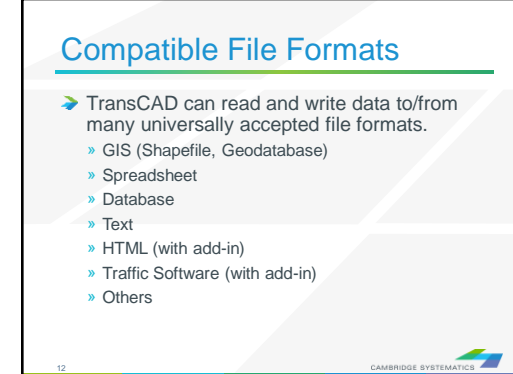

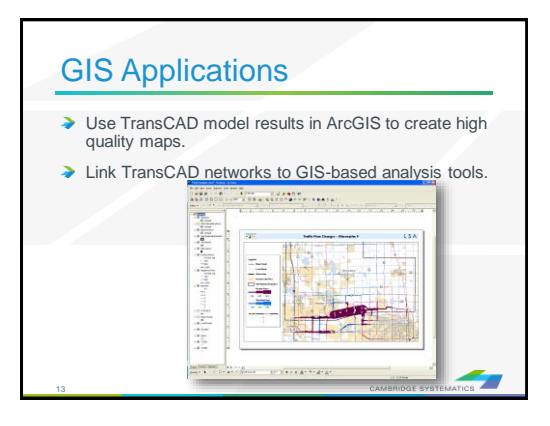

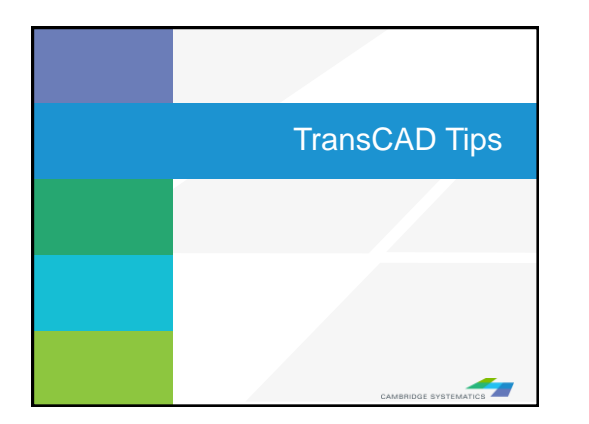

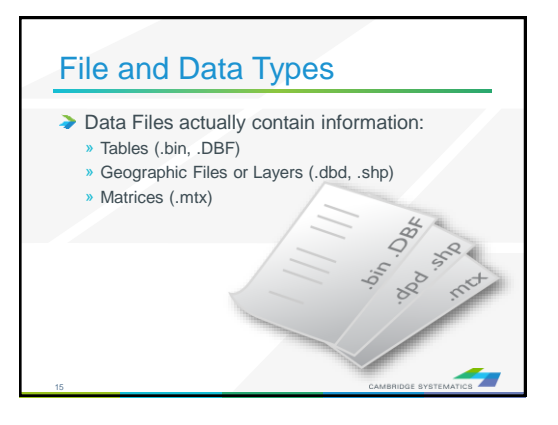

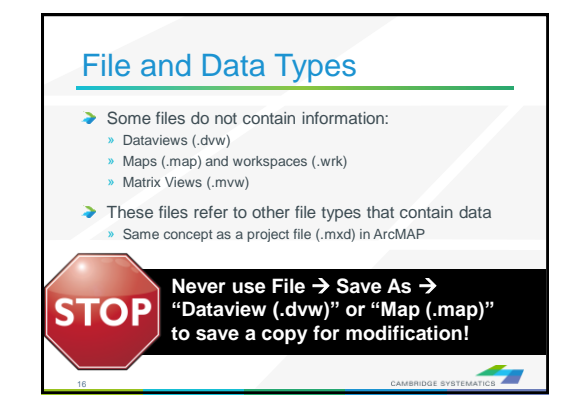

#### File and Data Types

- ◆ Geographic Files (.dbd) are GIS layers and can be edited and viewed. » We use line layers as "roadway networks"
- ◆ Route Systems (.rts) contain transit information » Route systems are linked to line layers
- ◆ Routable Network Files (.net, .tnw) are routable
- networks used internally by TransCAD. » Routable network files must be created before running certain
- tasks.

 $\frac{1}{2}$ 

» Separate networks for roadway and transit

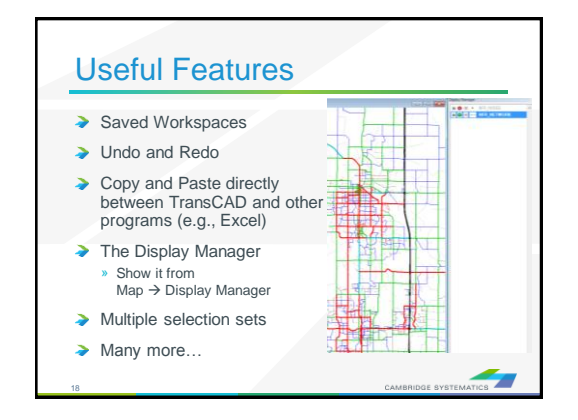

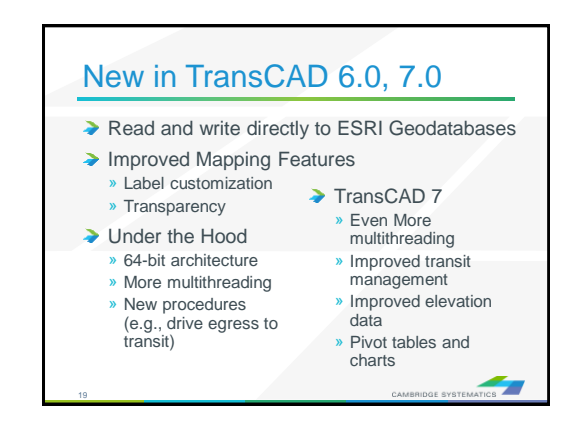

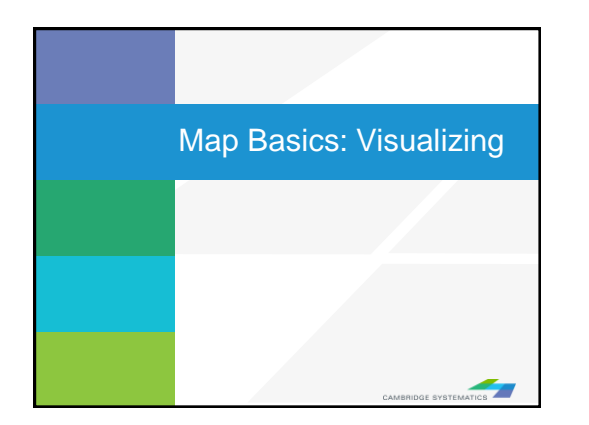

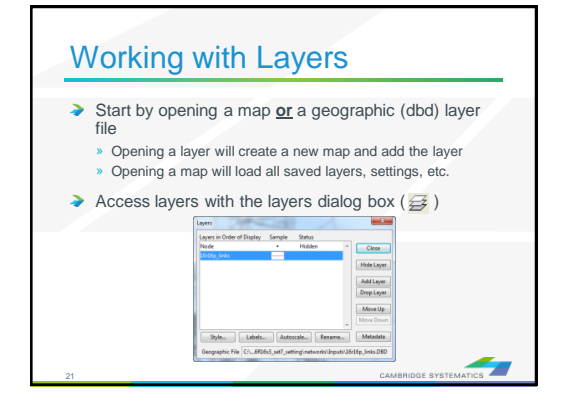

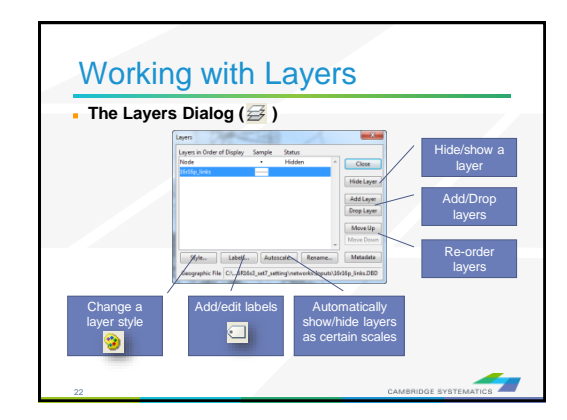

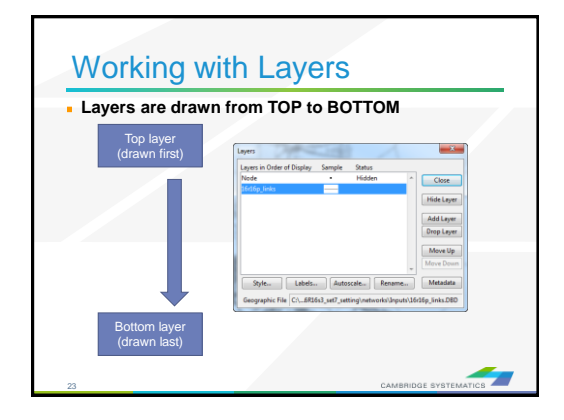

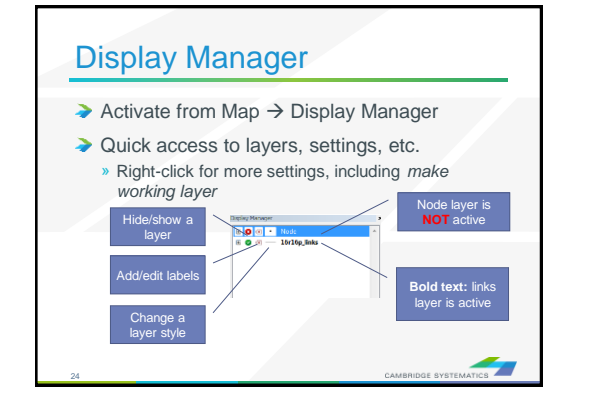

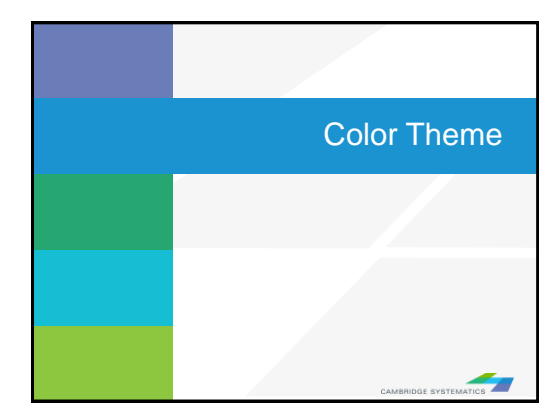

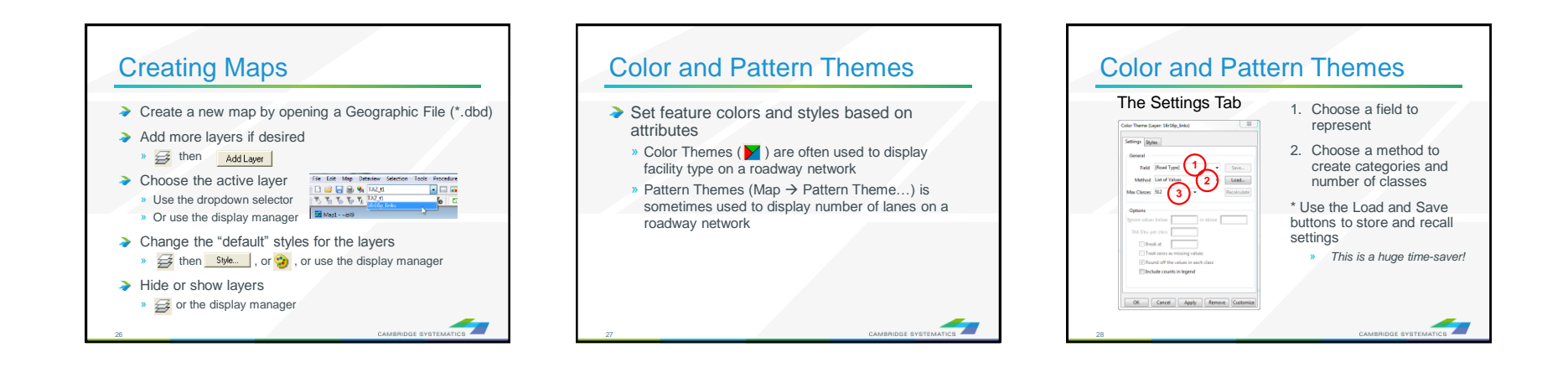

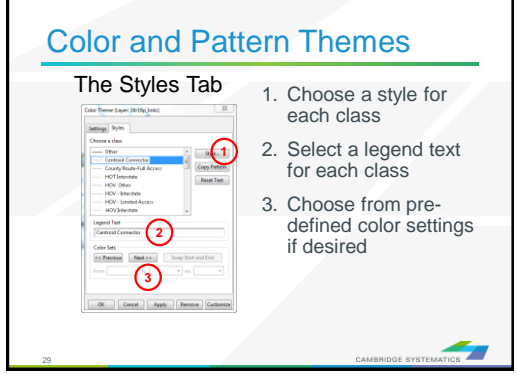

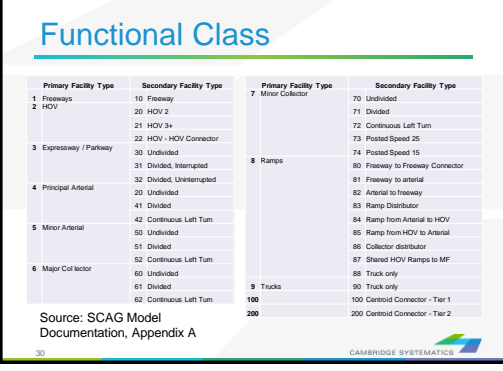

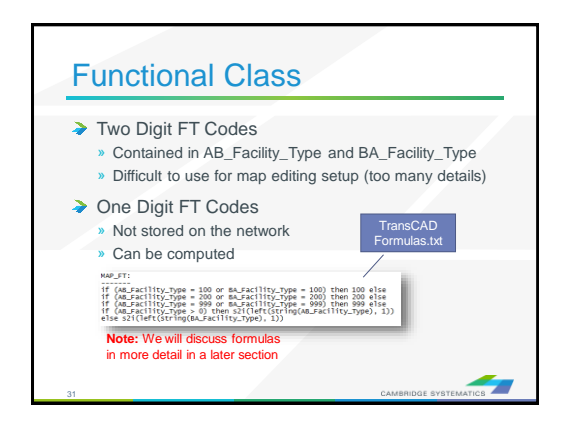

### **Practice 1:** Create a color theme for line layer using IFC field

- 1. Open the SCAG Network File (16R16pl\_links.dbd)
	- File $\rightarrow$ Open, then in the file type dropdown next to 'File name:' select Geographic File(\*.cdf,.\*dbd) option
	- Browse to the location/folder where the geographic file is located and select the 'abmload.dbd' and click 'Open' button
- 2. Add the MAP\_FT Formula Field
	- $\sqrt{ }$  Dataview $\rightarrow$ Formula Fields
	- $\checkmark$  Open TransCAD Formuals.txt in notepad, then copy the MAP\_FT formula
	- $\checkmark$  Paste the formula and name the formula MAP\_FT
	- $\checkmark$  Click OK
- 3. On the top ribbon, click  $\mathbf{v}$  it is called 'color theme map wizard'
- 4. It opens up a dialog box with two tabs. In the first tab 'Settings' tab:
	- $\checkmark$  Select the MAP\_FT from the 'Field' drop down options
	- $\checkmark$  Select the 'List of Values' from the 'Method' drop down options
	- Max. Classes: Use the default value (512)
- 5. Go to the 'Styles' tab
	- $\checkmark$  Observe the default styles
	- $\checkmark$  Optional: Set a preferred style for each facility type (we will use a shortcut)
- 6. Go back to the Settings tab, click the Load button.
	- $\checkmark$  Choose From Settings File
	- $\checkmark$  Browse to and select SCAG Training\Settings.stg
	- $\checkmark$  Choose MAP FT and click OK
	- $\checkmark$  Click OK again to complete the color theme dialog box
- 7. Save the settings (optional, method 1) **Skip this step in training.**
	- $\checkmark$  Tools  $\to$  Geographic Utilties  $\to$  Geographic file
	- $\checkmark$  Click Save Settings
- 1. Save the settings (optional, method 2) **Use this method in training.**
	- $\checkmark$  File –Save As
	- Save a Map file that you can open later with the settings applied

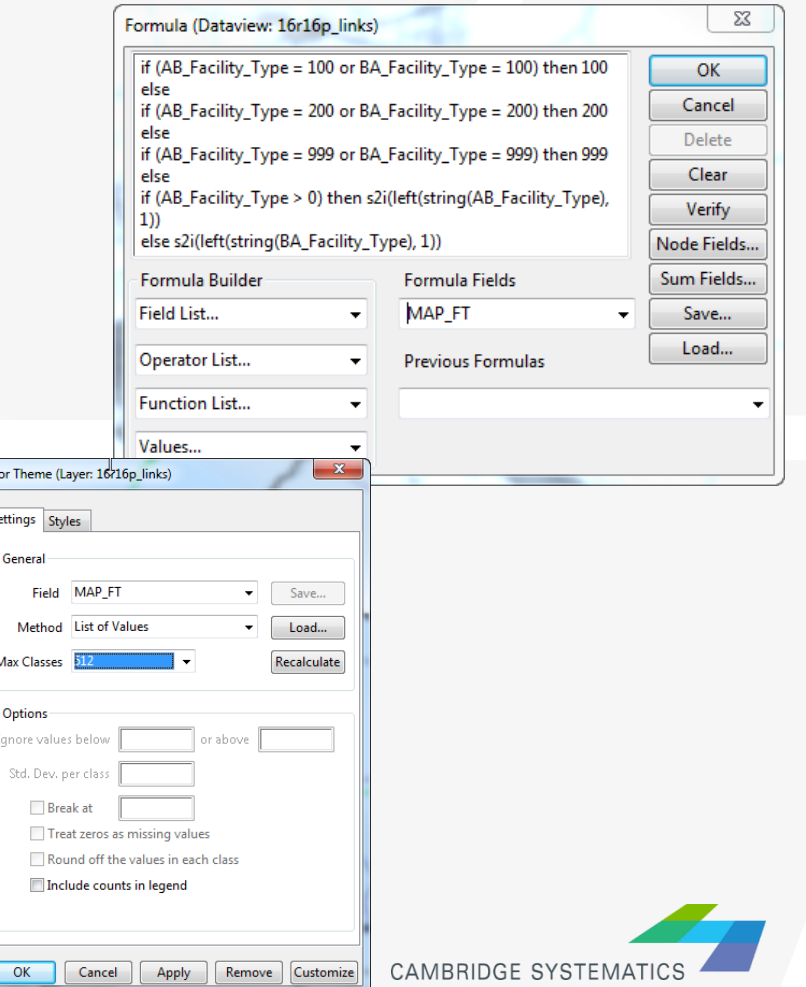

32

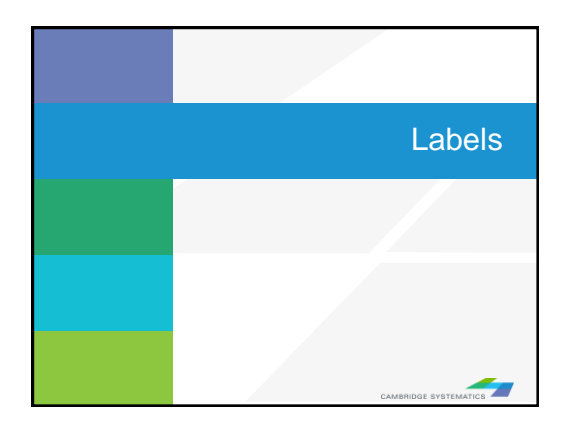

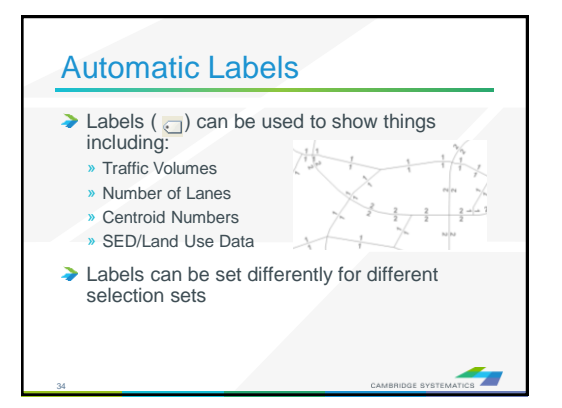

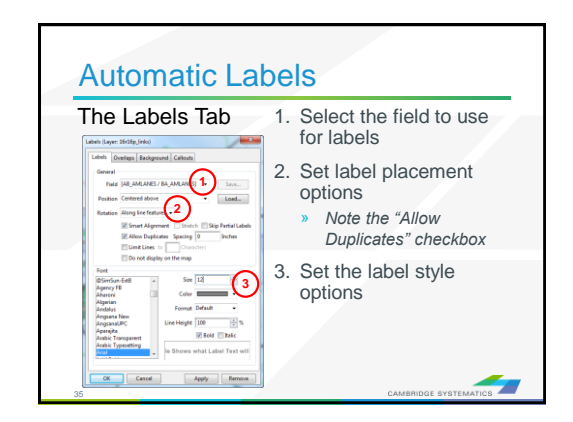

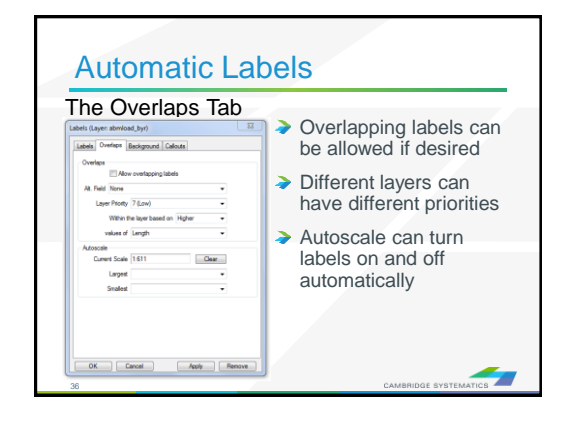

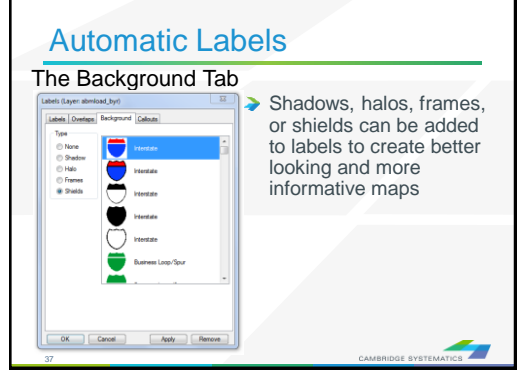

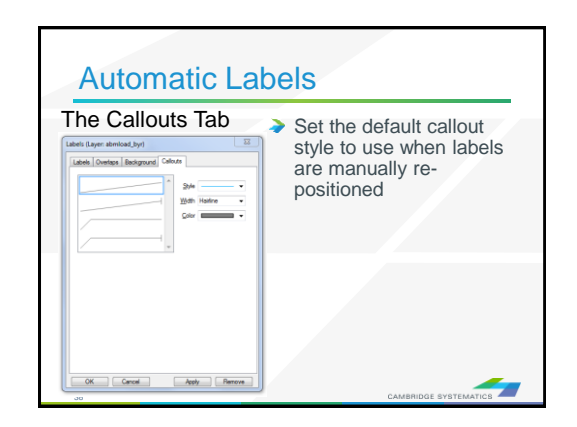

### **Practice 2: Add number of lanes labels**

#### **TIP**

Right click on the gray area of the layout and print to pdf.

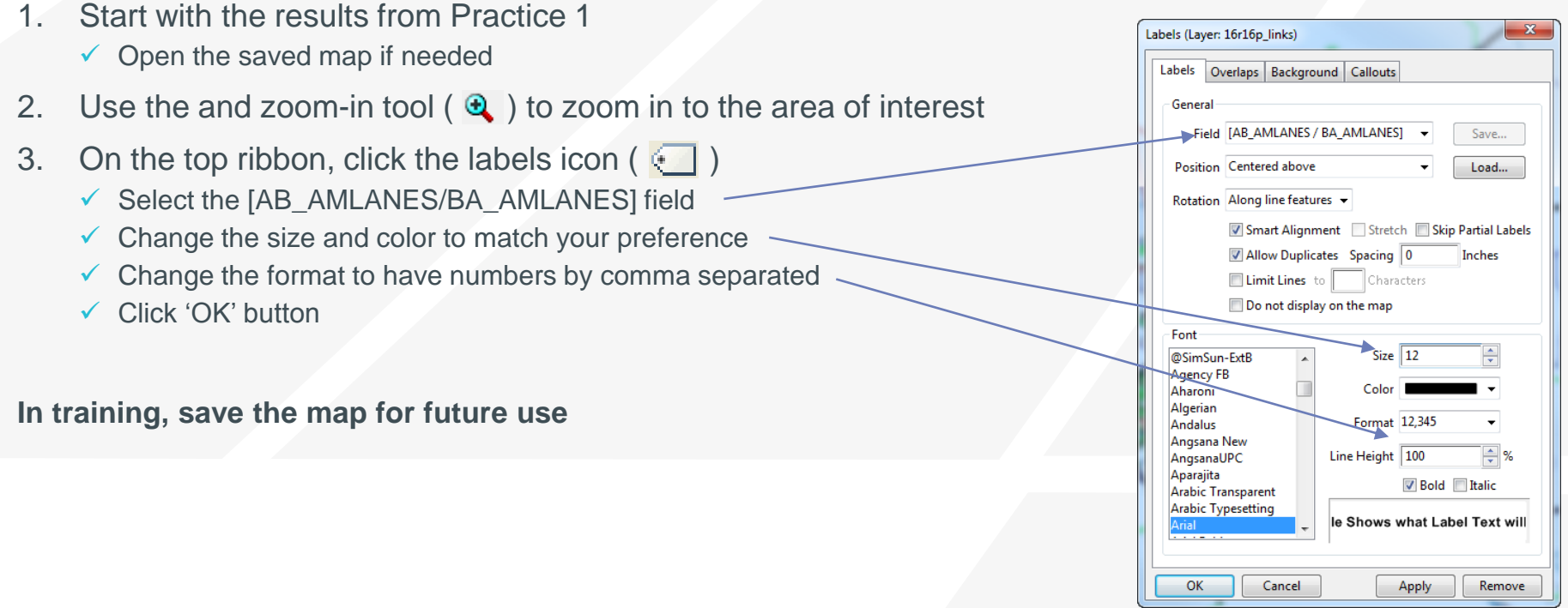

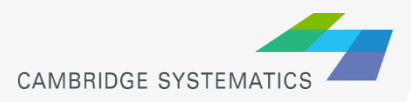

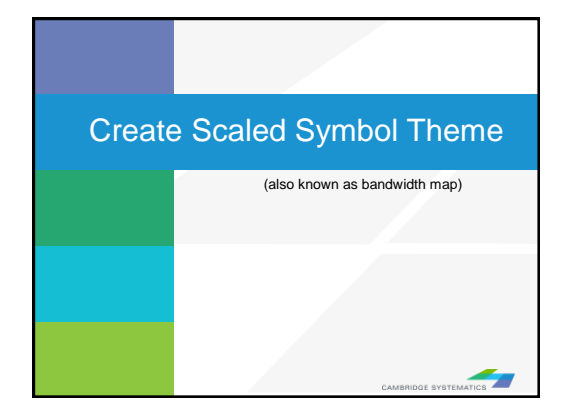

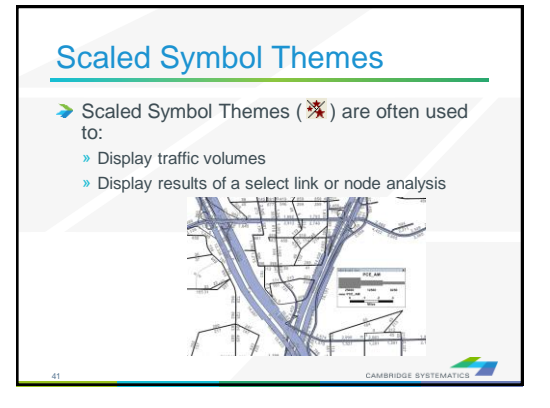

 $\overline{\cdot}$ 

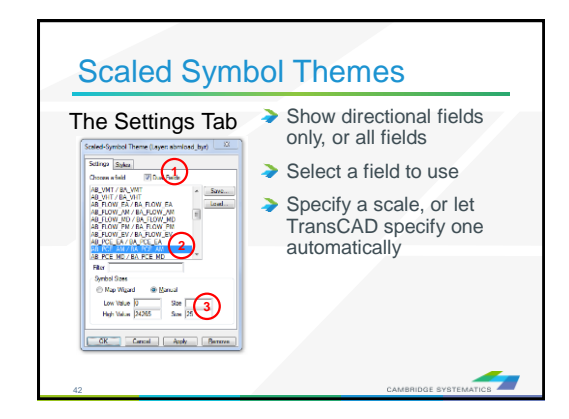

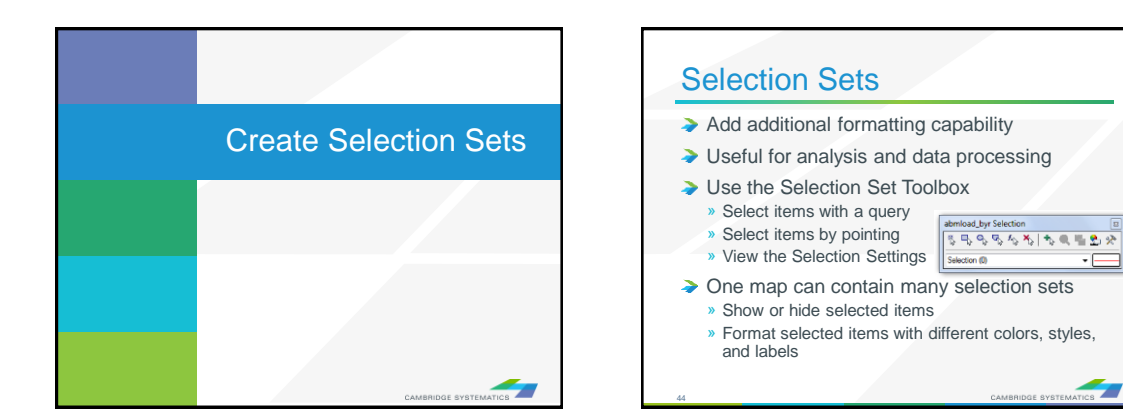

### **Practice 3:** Create selection sets and color and label them

- Start with the results from Practice 2
	- $\checkmark$  Open the saved map if needed
- 1. Goto Tools and select 'Selection' or hit F9
	- $\checkmark$  This will show the selection toolbox shown to the right
	- Click select by condition ( $\vert f_{\cdot} \vert$ ) to open the query builder
	- $\sqrt{ }$  Type in condition: MAP\_FT >= 100
	- $\checkmark$  Type the Set Name (Connectors)
- 2. Change the centroid connector lane labels
	- $\checkmark$  Open selection settings (Selection  $\hat{\to}$  Settings or  $\hat{\cdot}$ )
	- Choose Connectors, then click Style
	- Set the color to "default gray) this allows the color theme to override
	- Click Labels
	- Set the label to a smaller font size and different color
	- $\checkmark$  Close the selection settings
- **TIP:** You can make other changes to multiple different selection sets, or can hide some features altogether!

**In training, save the map for future use**

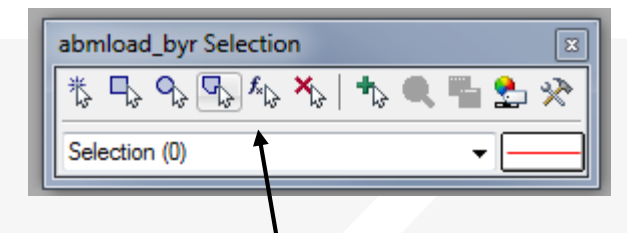

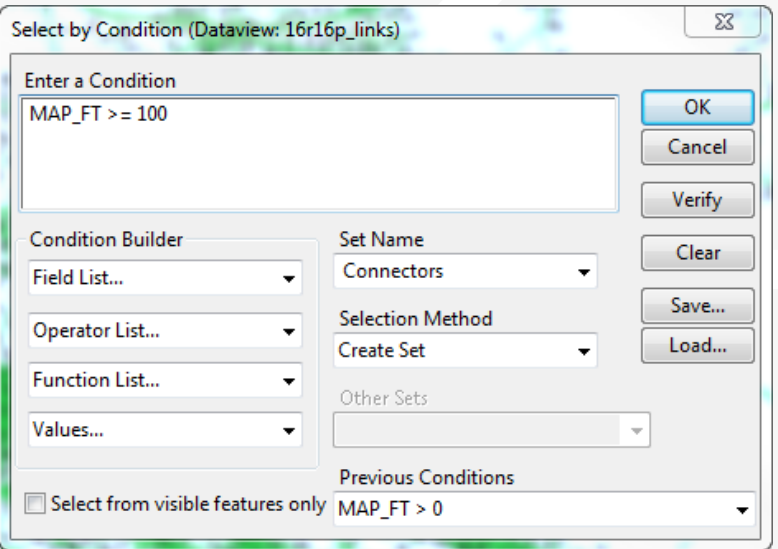

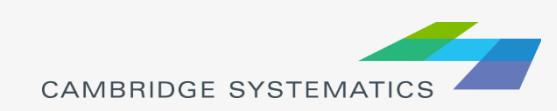

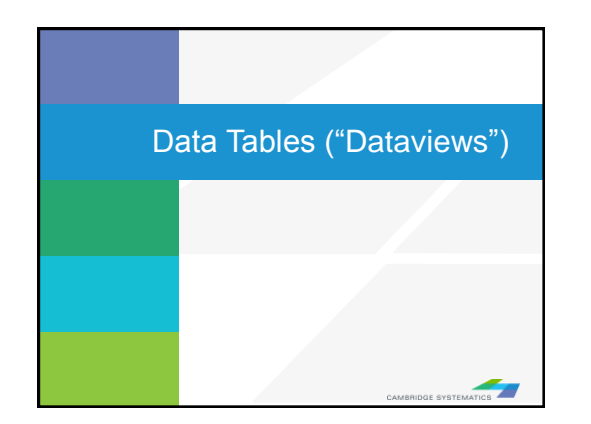

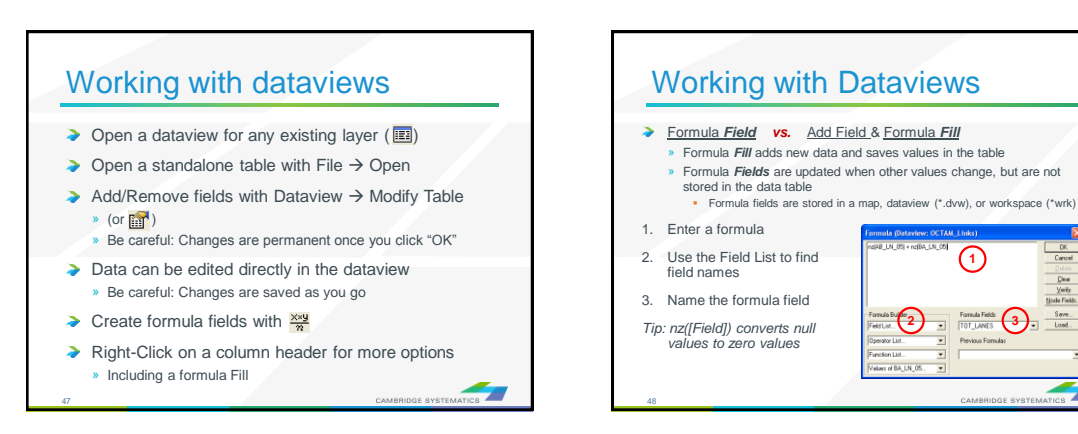

①

 $rac{0K}{Cencel}$ Clear<br>Yeriy<br>|ode Fiek Save.<br>Load

◢ z

**2 3**

about of this 1 N 1

### **Practice 4:** Add total number of lanes in a **NEW FIELD**

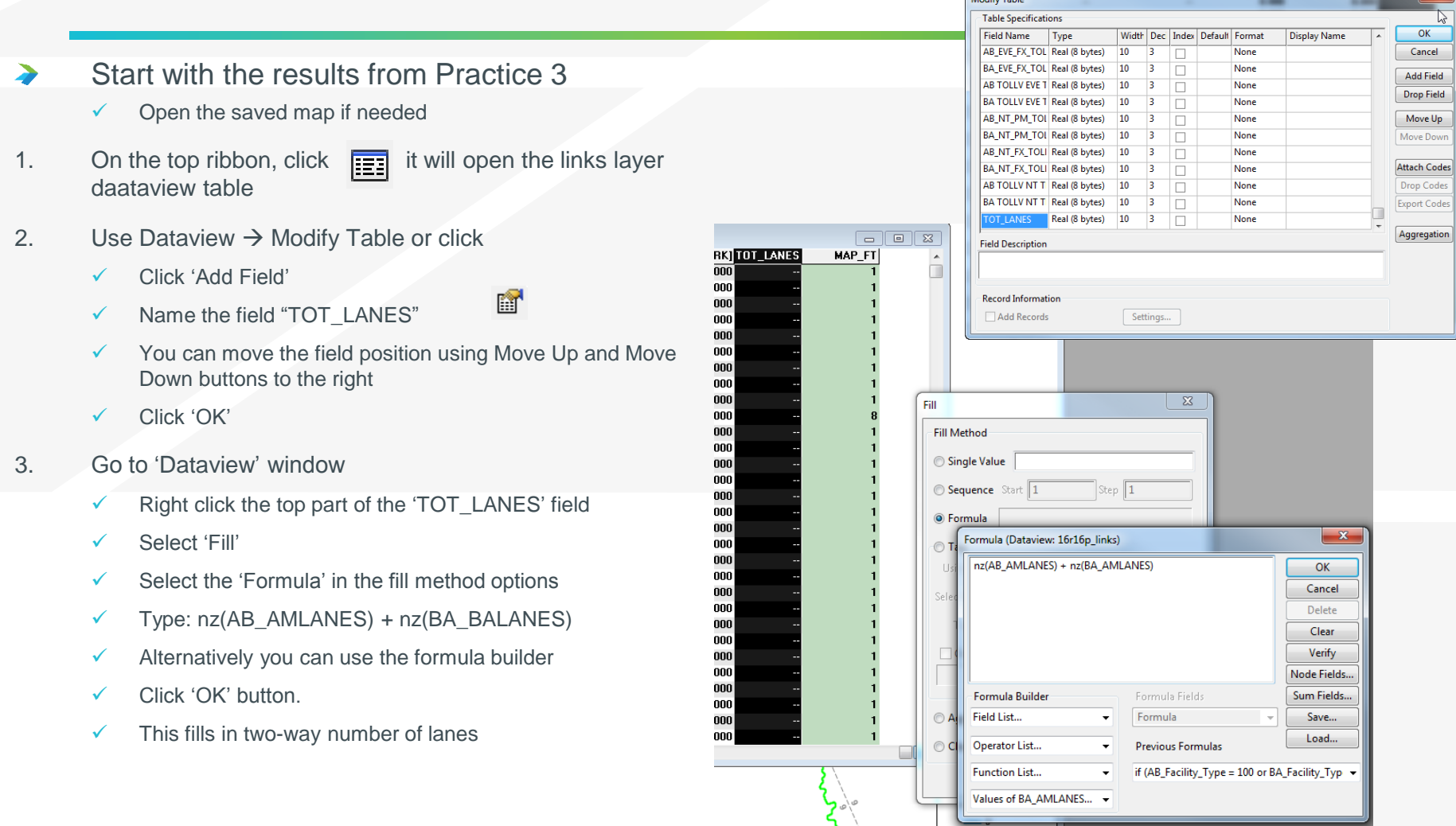

Modify Table

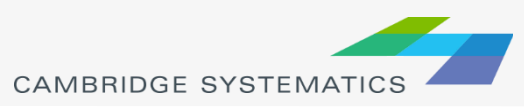

**Bonus:** Try this example using a formula field instead!

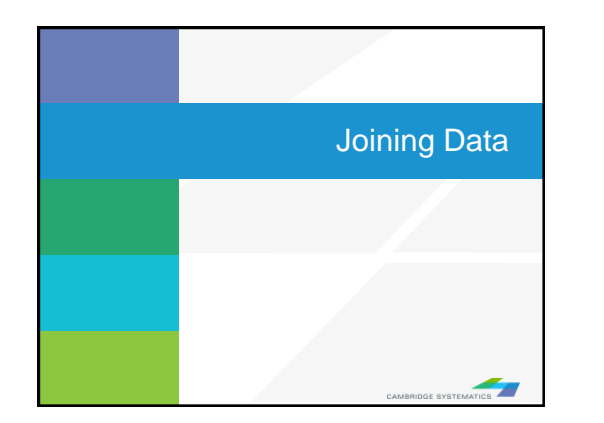

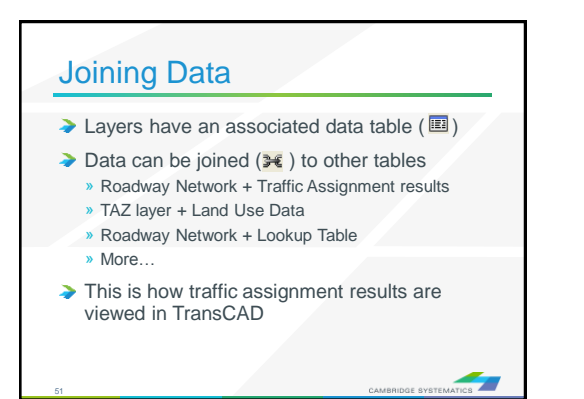

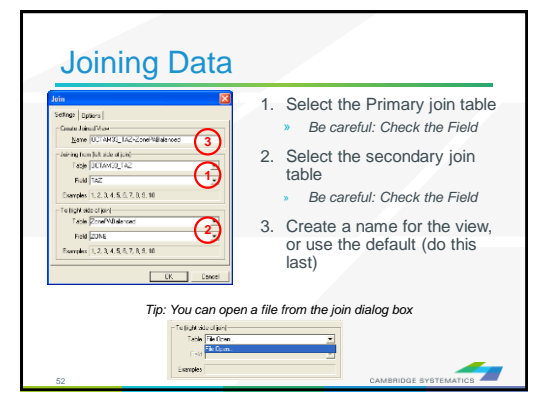

### **Practice 5:** Join the TAZ data to the TAZ layer (Tier 1)

- 1. Start with the results from Practice 4
	- $\checkmark$  Open the saved map if needed
- 2. Add the TAZ layer to the map
	- $\checkmark$  Open the Layers dialog ( $\overrightarrow{\iff}$ )
	- Click Add Layer
	- Browse to: **16R16s3\_set7\_setting\Geography\TAZ\_t1.dbd**
	- $\checkmark$  Move the TAZs to be drawn first (top of the list)
	- Click 'Close'
- 3. Open the TAZ Data Table
	- $File \rightarrow Open$
	- File Type Comma- or Tab-delimited Text
	- Browse to **\16R16s3\_set7\_setting\SED\Inputs\TAZ\_t1.dbd\ T1\_2016\_Control\_PolicyA\_vi63\_013116.csv**
	- $\checkmark$  Note that this is opened as read-only (all cells are green)
- 4. Create a join from Dataview  $\rightarrow$  join or  $\frac{1}{2}$ 
	- $\checkmark$  Set the left side of the join to TAZ t1, field 'ID'
	- Set the right side of the join to T1\_2016\_Control\_PolicyA\_vi63\_01
	- Set the right side join field to TAZ **\*NOT TAZPREV**
	- $\checkmark$  Click 'OK', then use "info" to review the data
	- **Warning: Do NOT close the joined view!**

**Bonus:** Create a shading theme with darker colors for more households. Try again for employment

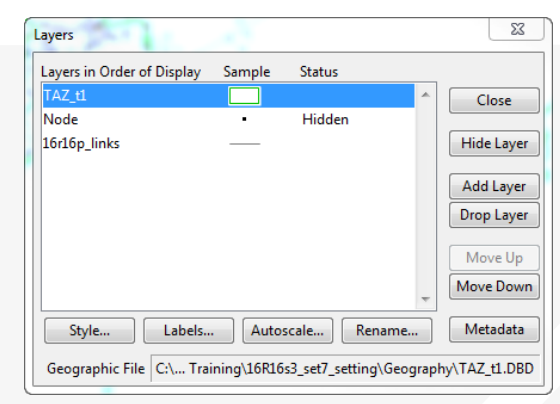

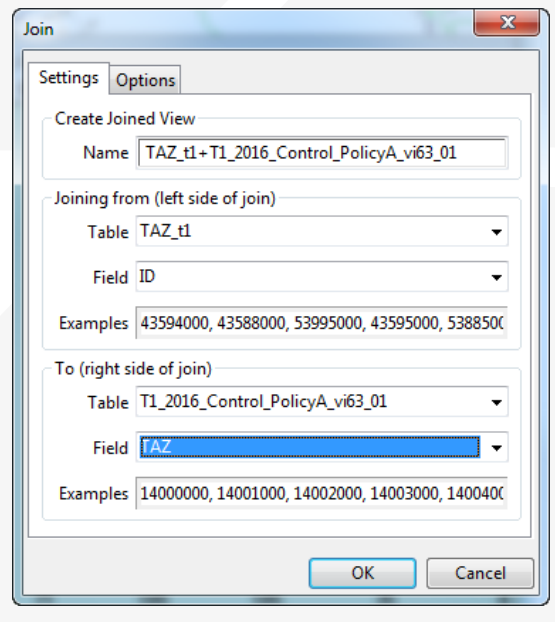

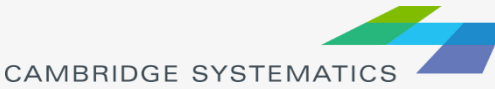

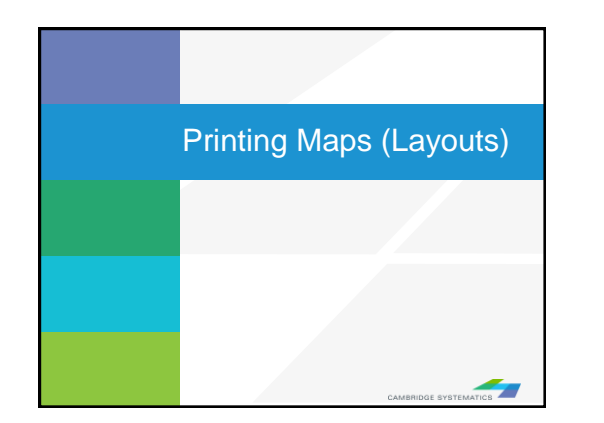

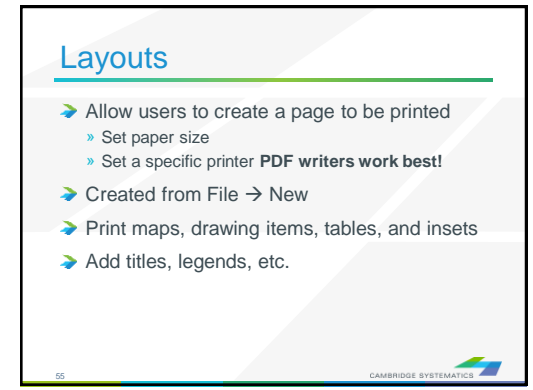

#### **Practice 6:** Create a Layout with your map

- 1. Start with the results from Practice 5
	- Open the saved map if needed
- 2. Create a new layout using File  $\rightarrow$  New or  $\Box$ 
	- Check the page settings with File  $\rightarrow$  Properties or  $\mathbf{Q}_4$
	- Select a printer and page size
	- Set to landsape
	- **Important:** Un-check Change size of items when page size changes
- 3. Add your map to the layout using  $\Box$ 
	- $\checkmark$  Draw a box to place the map
	- Select Map, check 'Use actual point sizes'
	- Optionally un-check 'Keep map's aspect ratio'
	- Click 'OK'
- 4. Position and edit the legend
	- Use the pointer tool  $\left(\begin{array}{c} \lambda \\ \lambda \end{array}\right)$
	- Drag the legend to a good location
	- $\checkmark$  Double-click to edit legend text and contents
- 5. Add a legend title
	- Use the 'Freehand Text' tool ( $\overline{A}$ ), usually at the bottom of the window
	- Drag a box, then type a title
	- Use the pointer to reposition, double-clicking to edit

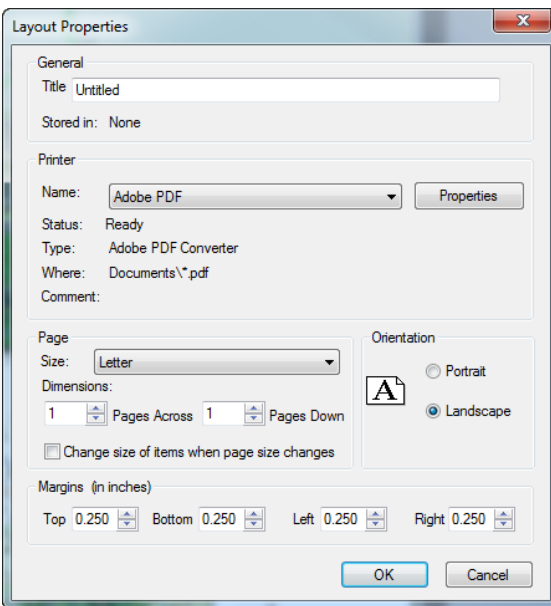

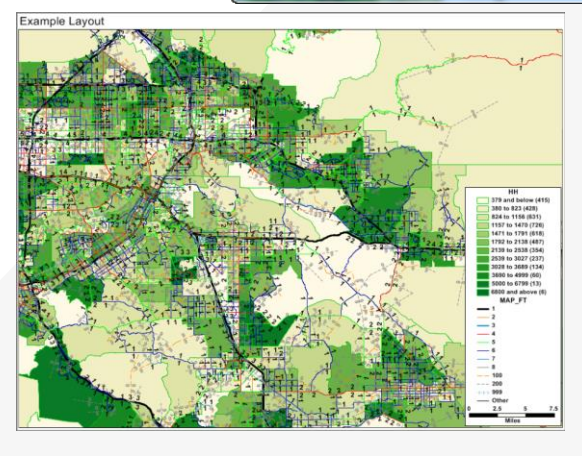

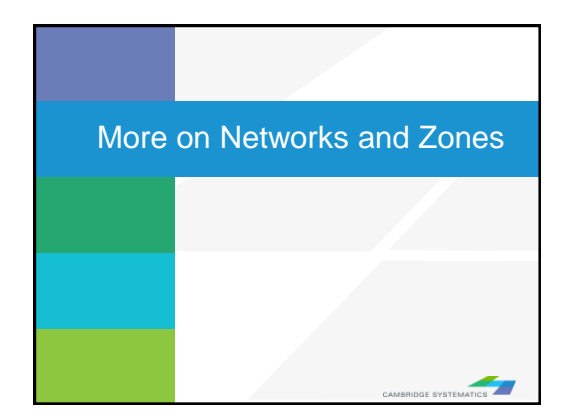

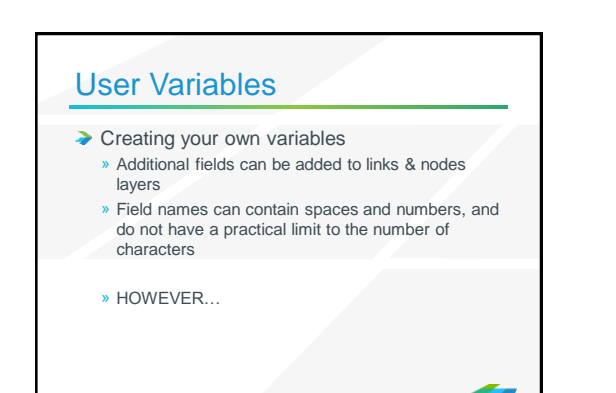

58

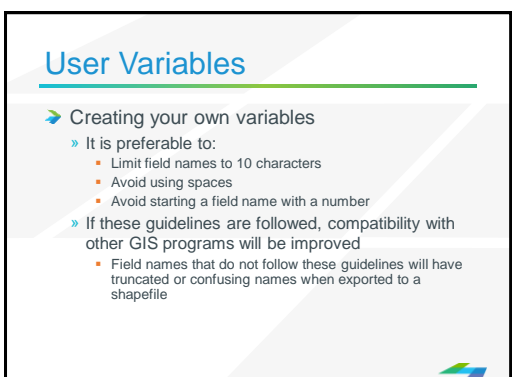

59

#### 60 **Centroids** ◆ Centroids are special nodes that are linked to socioeconomic data » SCAG's Model has three tiers of TAZs • Tier 1: Least amount of detail • Tier 2: More detail • Tier 3: Used for subarea models. » TAZ numbers match the TAZ layer, data tables, and matrices **Sometimes, files use sequential TAZ numbers instead!**

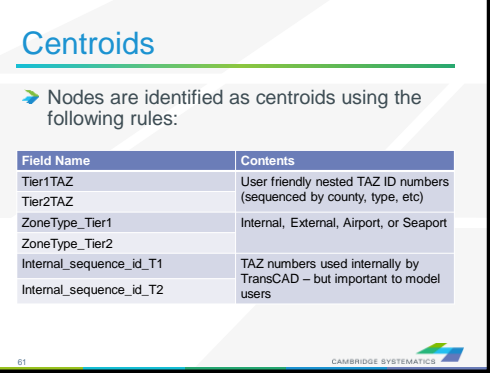

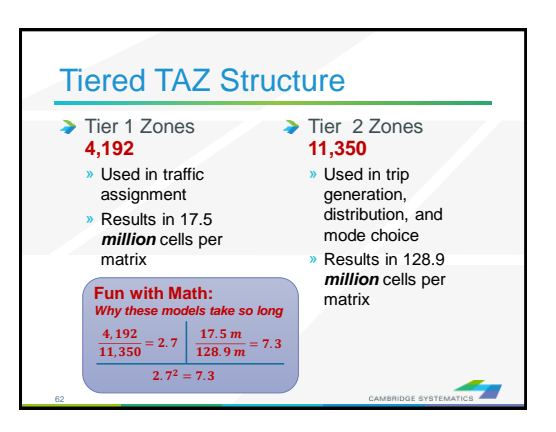

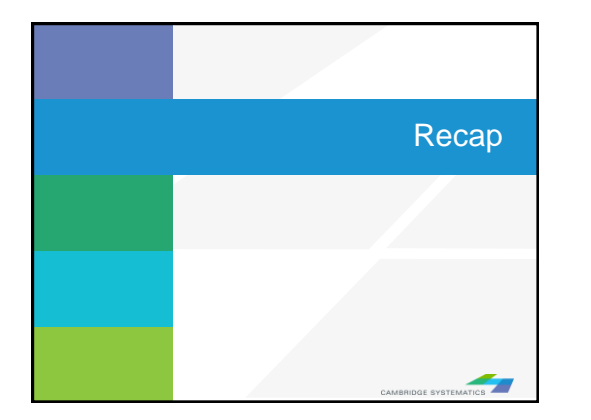

#### Learned by Example ◆ Creating maps

- Adding layers
- Setting layer styles, labels, and themes
- ◆ Working with data tables
- ◆ Joining Views

64

◆ Creating layouts for printing

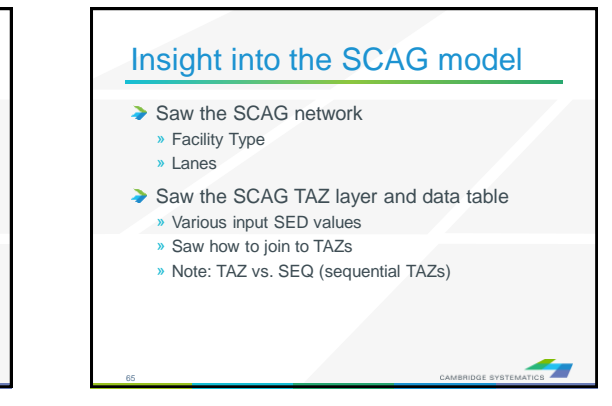

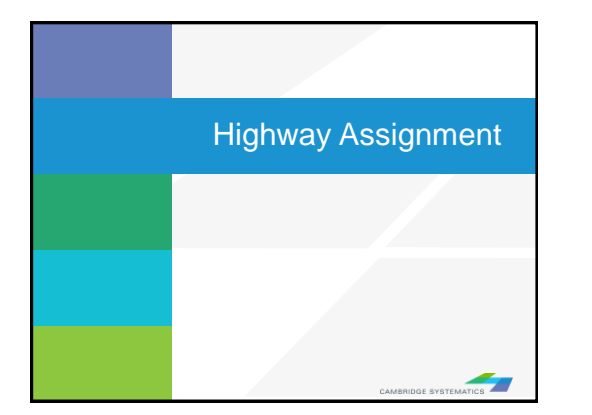

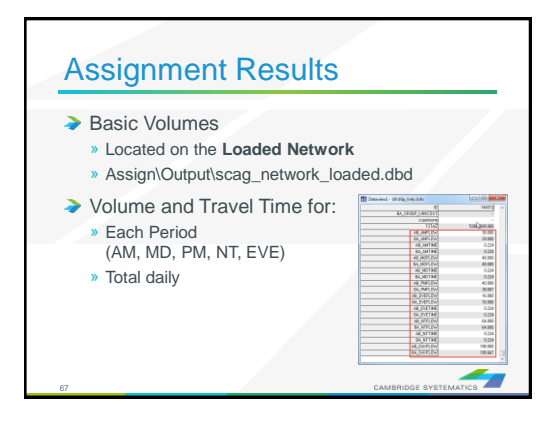

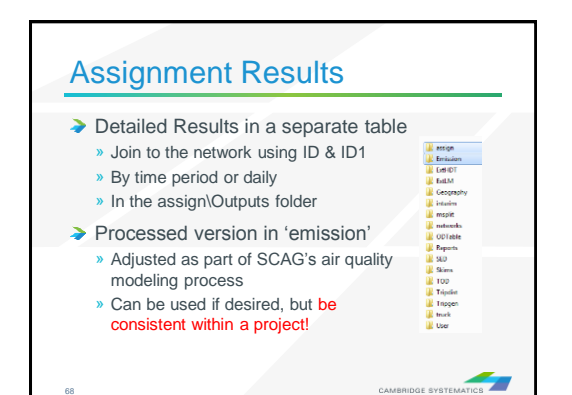

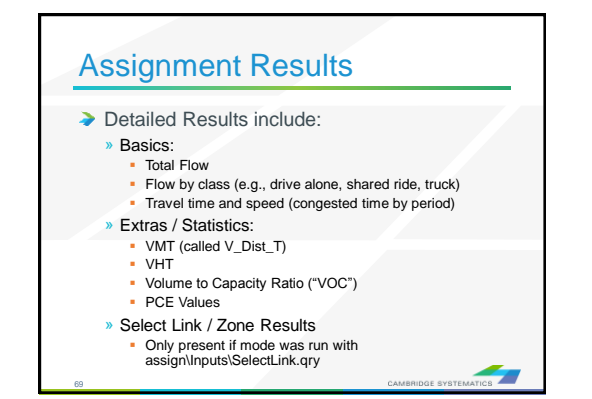

### **Practice 7: Review Assignment Results**

- 1. Open the output roadway network
	- Use File  $\rightarrow$  Open
	- Browse to Assign\Outputs\scag\_network\_loaded.bin
	- $\checkmark$  Review the build-in assignment results
- 2. Open the detailed assignment results
	- $\checkmark$  Use File  $\Rightarrow$  Open
	- Browse to Assign\Outputs\day\_flow.bin
- 3. Create the join from Dataview  $\rightarrow$  Join or
	- $\checkmark$  Left side: link layer and 'ID'
	- Right side: day\_flow and 'ID1'
	- Click 'OK'
	- Remember: Do not close the joined view.
- 4. Use the info tool to review the results

**Challenge:** Apply what you've learned

5. Label the links with the % share of vehicles that are "Drive Alone" (Hint: create a formula field)

6. Try creating a bandwidth (scaled symbol) theme showing directional volume (hint: Use  $\frac{1}{2}$ )

美

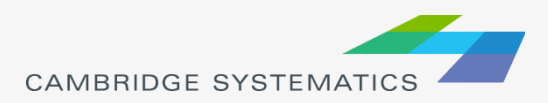

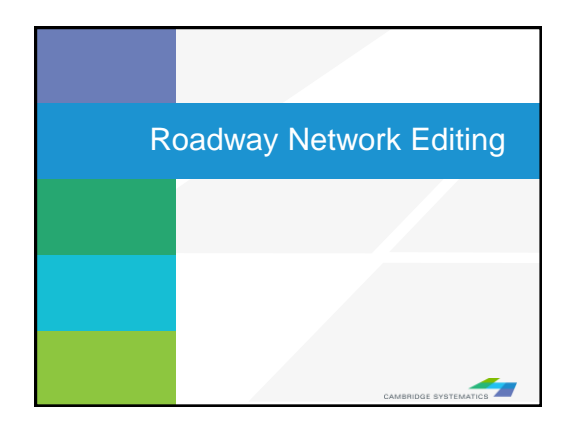

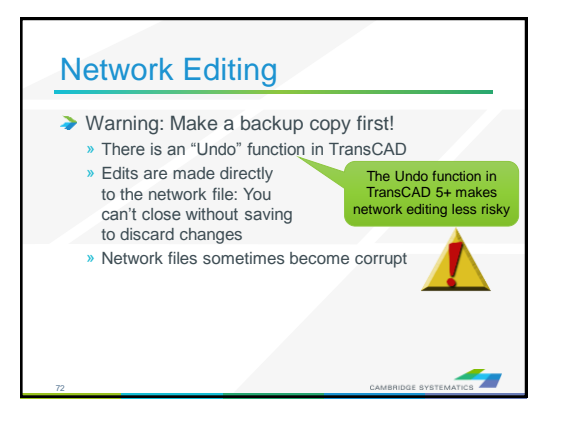

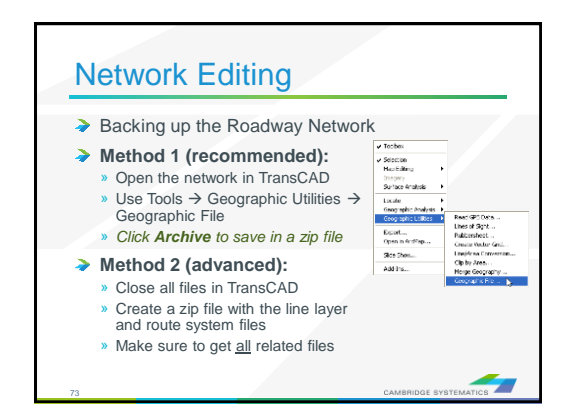

#### Network Editing

- ◆ Once you have made a backup, you can:
	- » Edit attributes of existing links
	- » Change data for a specific year or for multiple years and alternatives
	- » Add new links, delete existing links, or realign existing links
	- » Add data for a year not yet included in the network

 $\mathcal{L}$ 

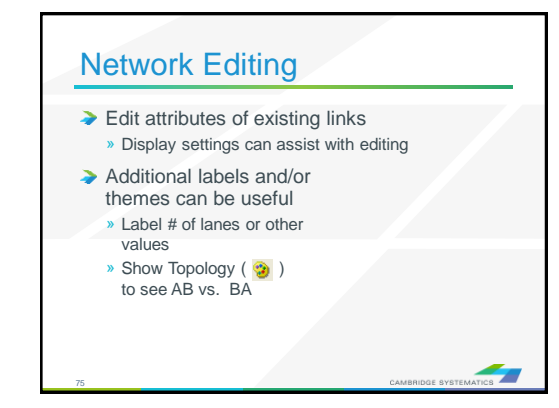

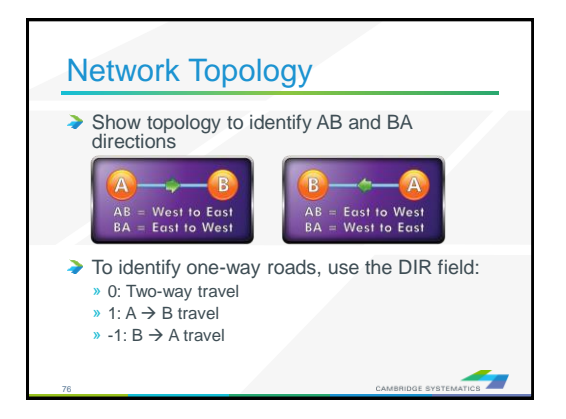

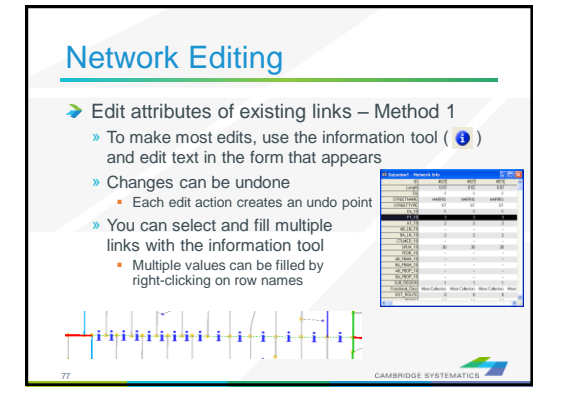

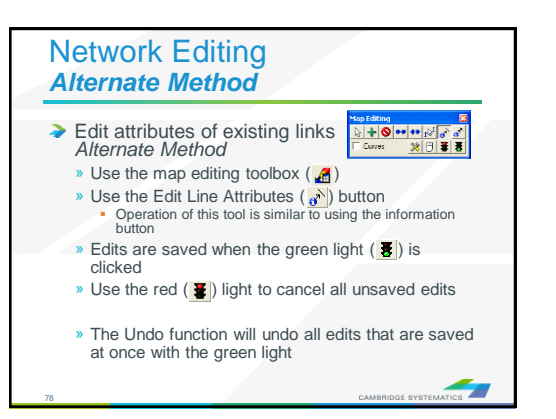

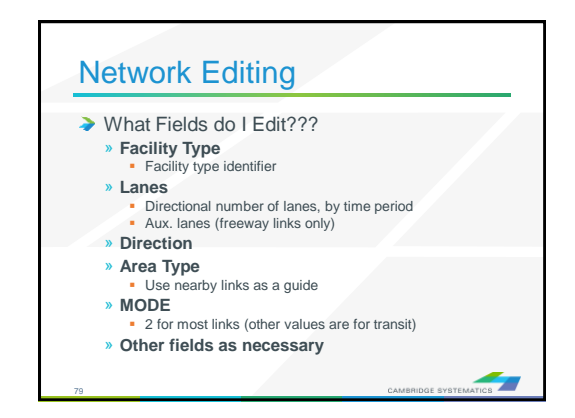

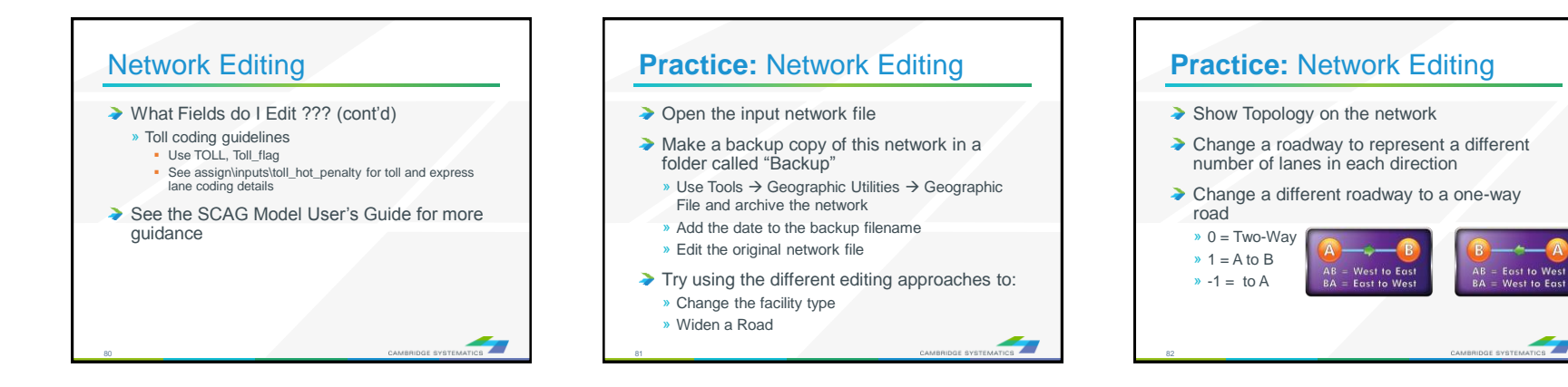

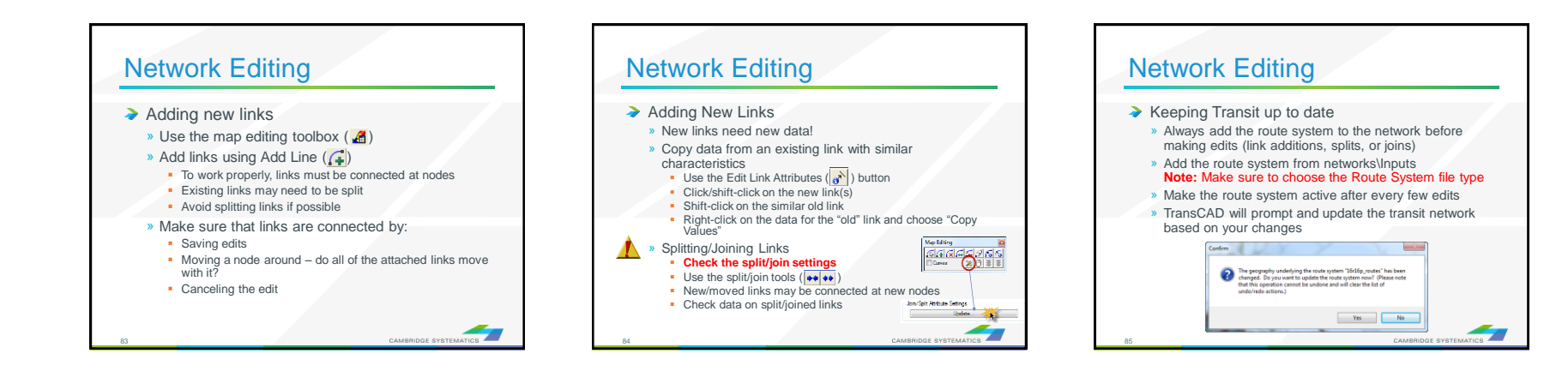

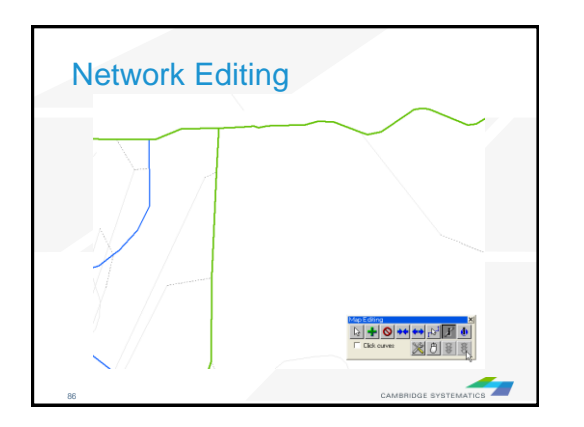

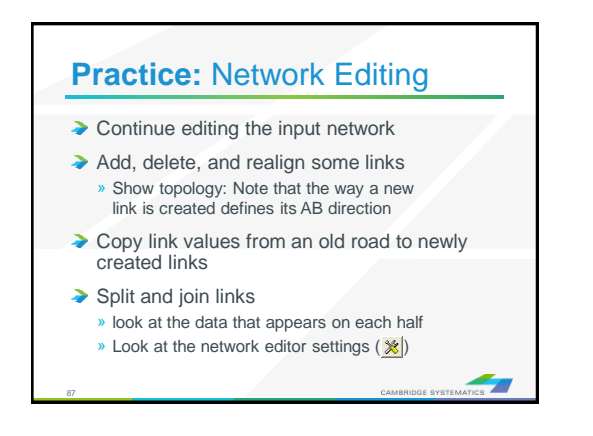

#### Network Editing ◆ Things to keep in mind:

networks

88

- » When splitting links, make sure the data on both pieces still makes sense
- » When adding new roadways, adjust centroid connectors if necessary
- » Adding detail or making corrections? You may need to make edits to base and forecast

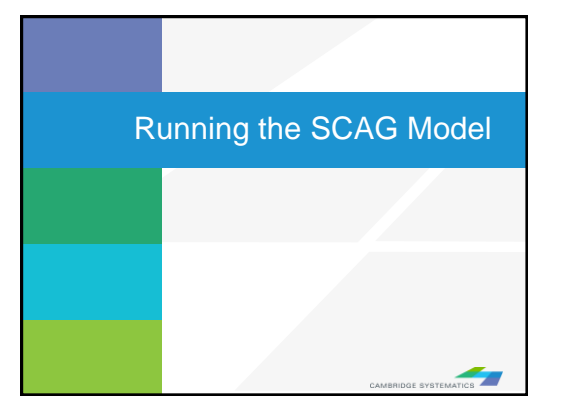

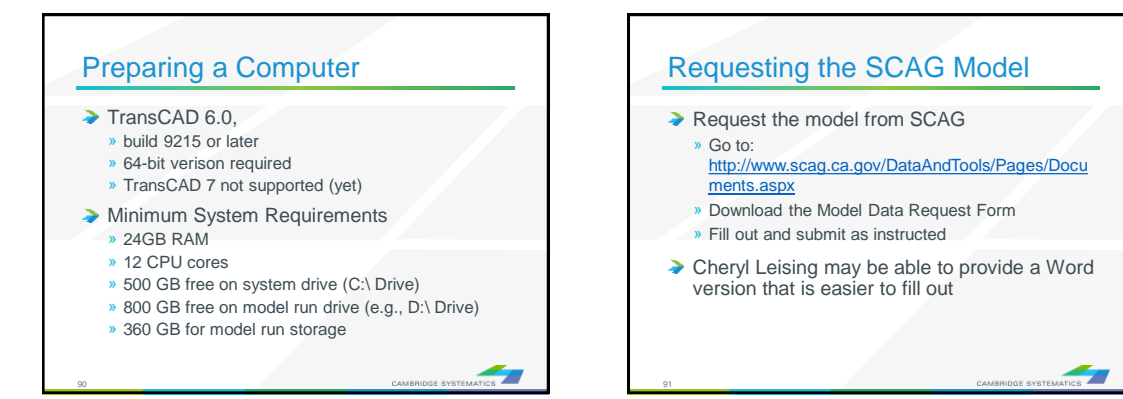

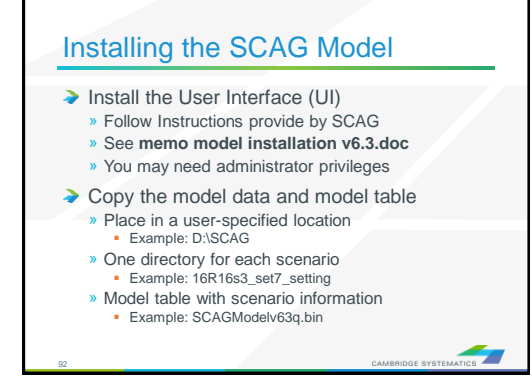

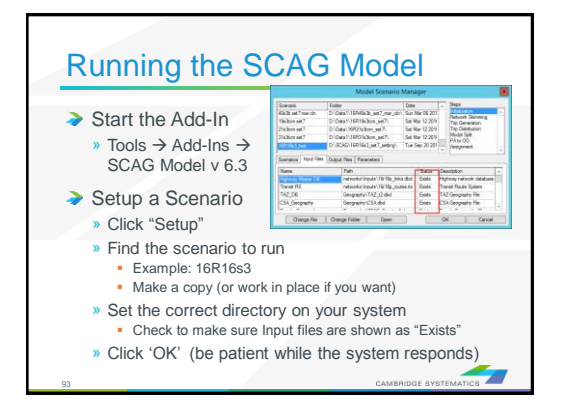

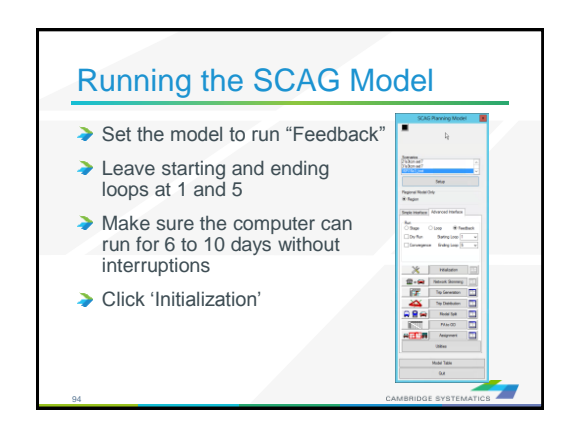

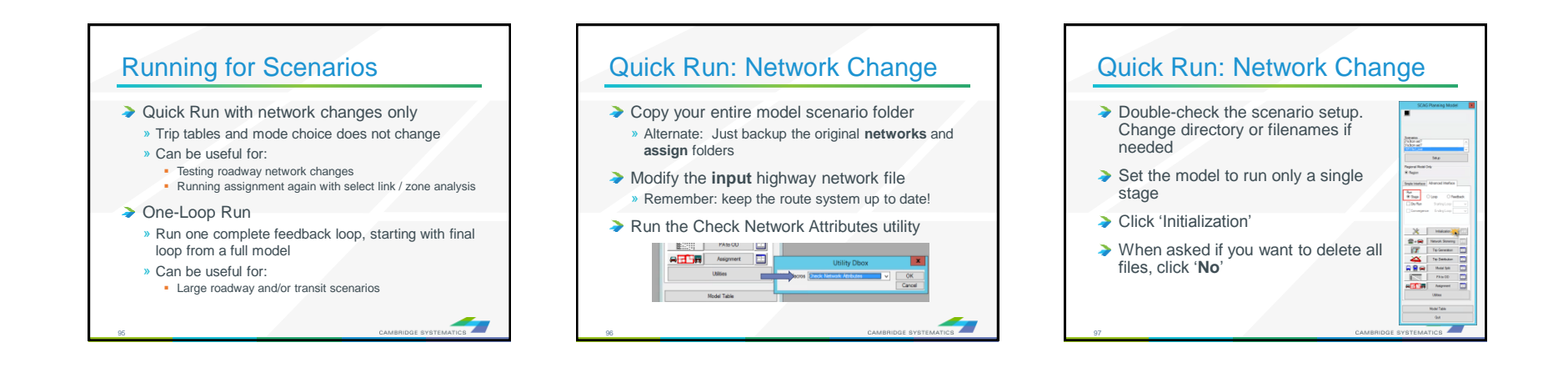

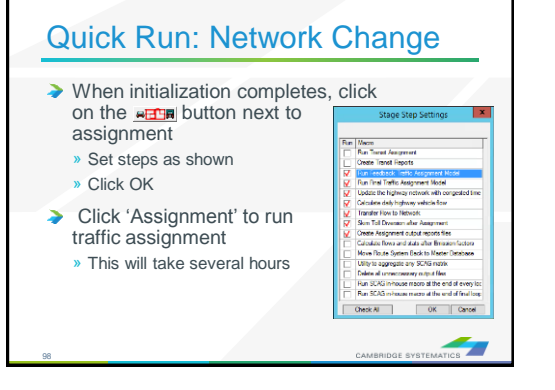

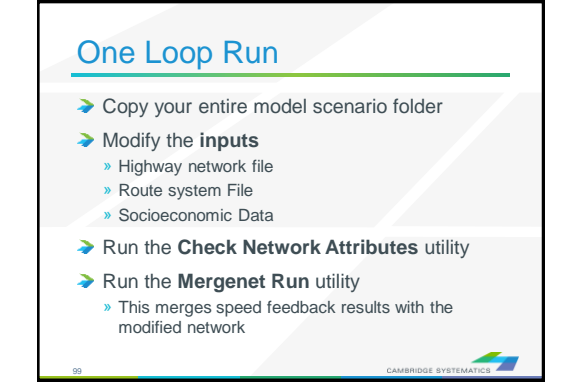

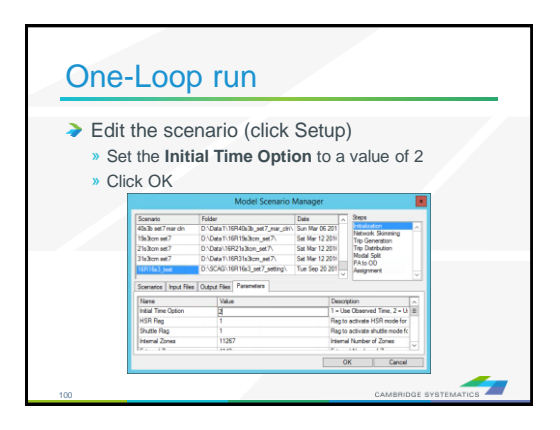

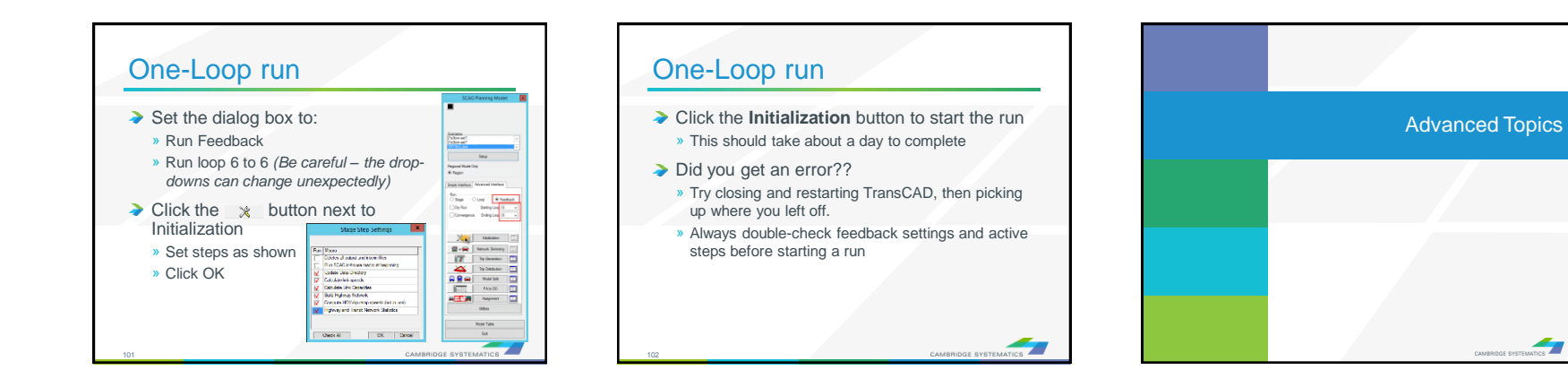

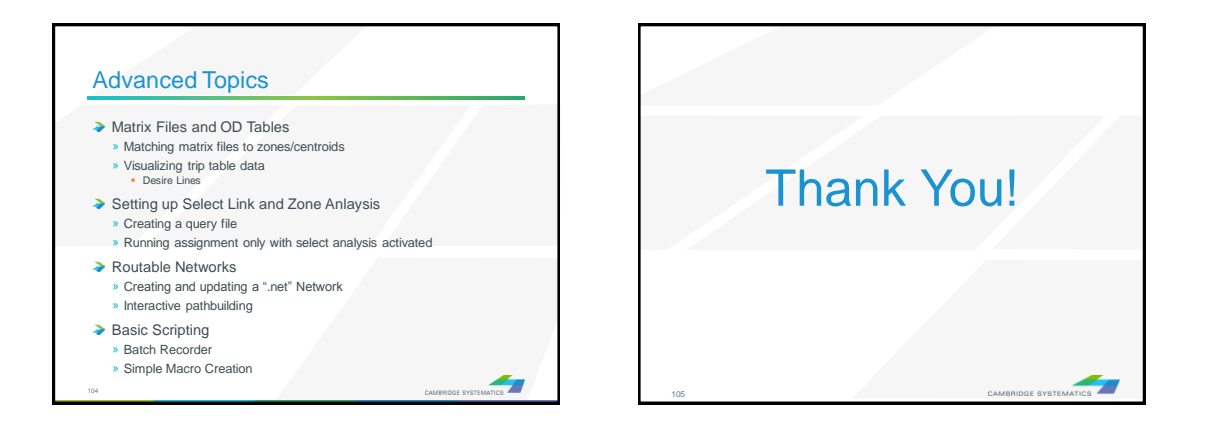

### CAMBRIDGE **SYSTEMATICS**

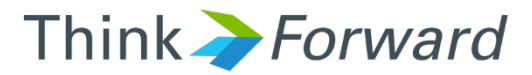

## TransCAD Tools for Caltrans District 7

*presented to presented by Caltrans District 7*

*Cambridge Systematics, Inc. Ronald West, Sean McAtee & Chao Wang*

October 12<sup>th</sup> of 2016

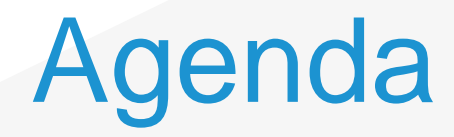

### ◆ Procedures to be Automated

- » Data Extraction for the Air Quality Analysis
- » Access Database for Transportation Concept Reports (TCRs)
- ◆ Automation Plan
	- » Functions

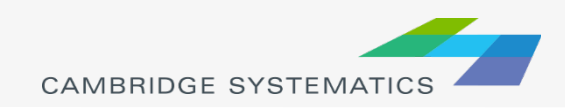

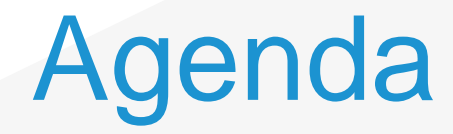

### **→ Procedures to be Automated**

- » **Data Extraction for the Air Quality Analysis**
- » Access Database for Transportation Concept Reports (TCRs)
- ◆ Automation Plan
	- » Functions

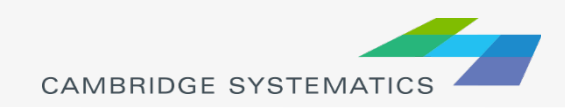

## Flow Chart

Data Extraction for the Air Quality Analysis

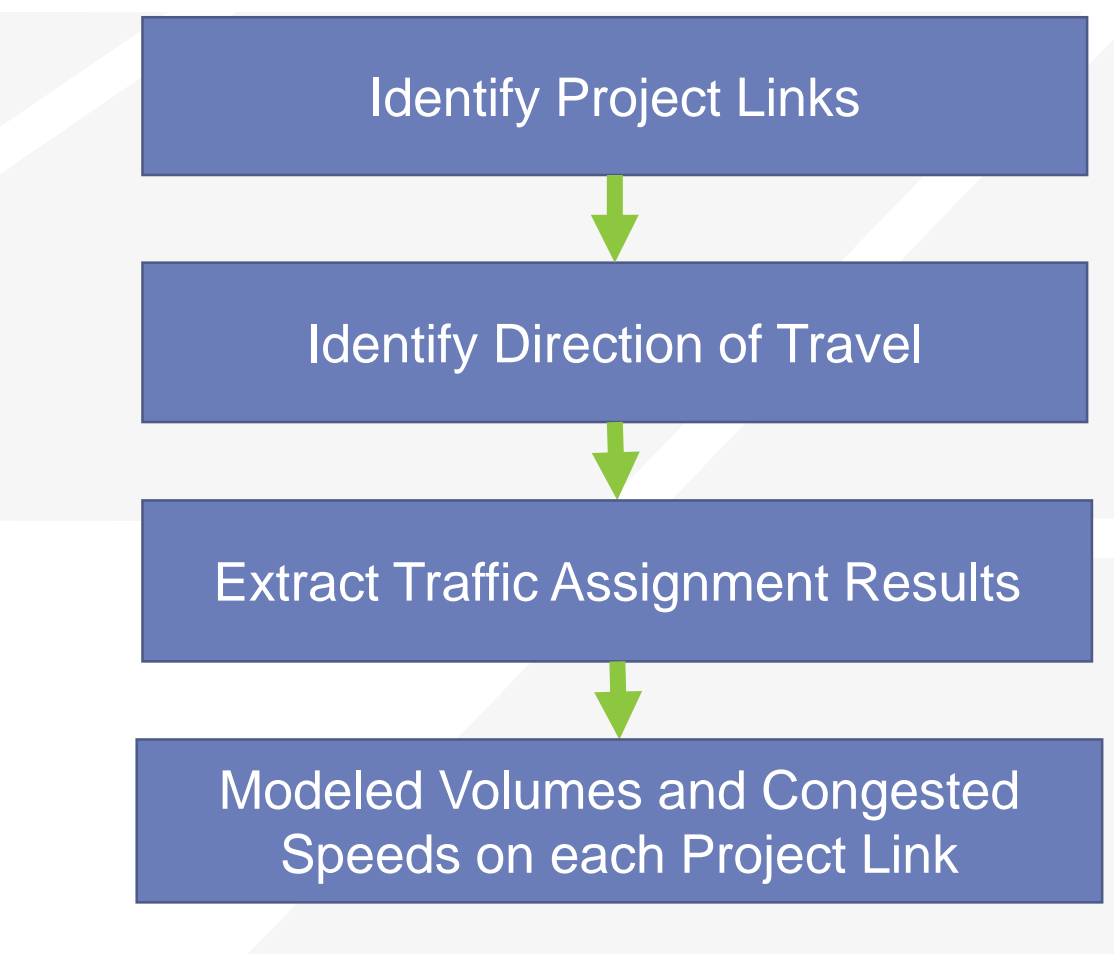

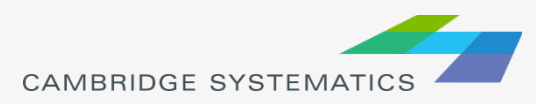

## Sample Output

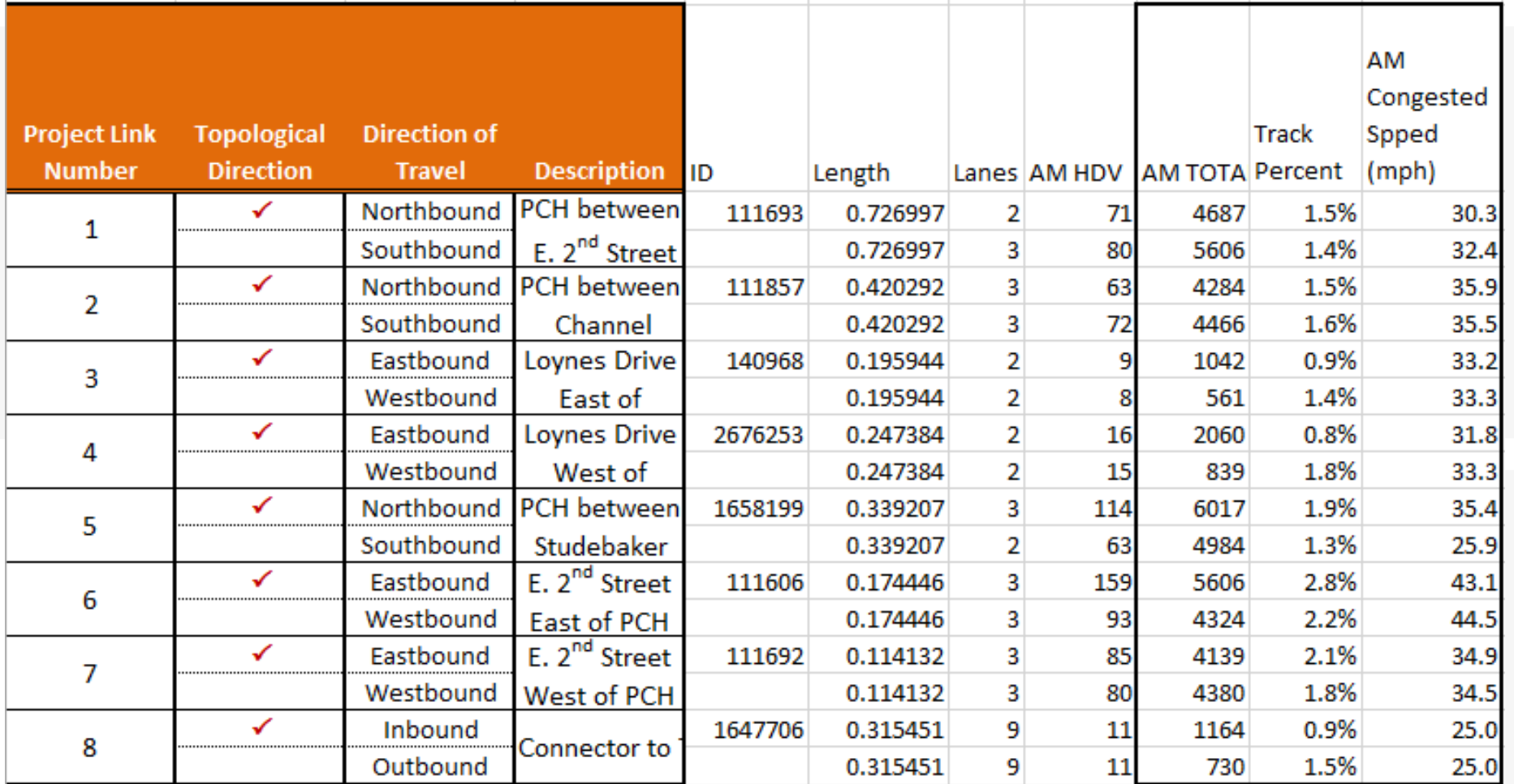

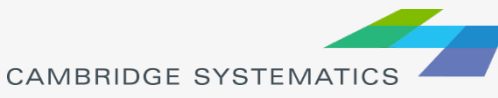

## Input

## **→ Critical Inputs**

- » Project link number
- » TransCAD link ID
- » Topological direction

## → Informational Inputs

- » Link length
- » Link description
- » Route number
- » Facility type

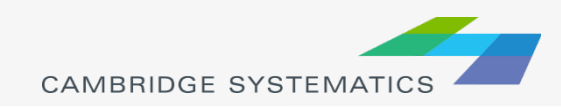

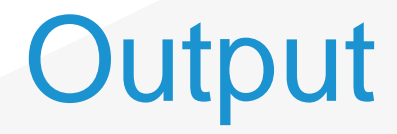

### ◆ For each project link, each direction, and each time period

» Total truck volume » Total vehicle volume » Truck percent » Congested speed

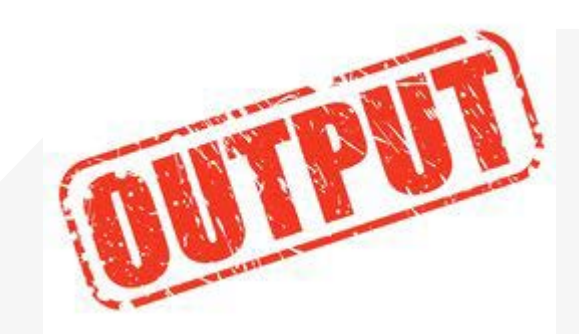

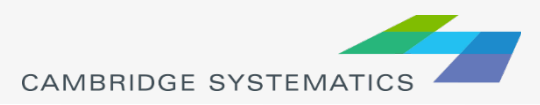

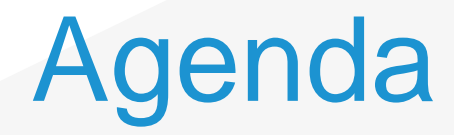

### **→ Procedures to be Automated**

- » Data Extraction for the Air Quality Analysis
- » **Access Database for Transportation Concept Reports (TCRs)**
- ◆ Automation Plan
	- » Functions

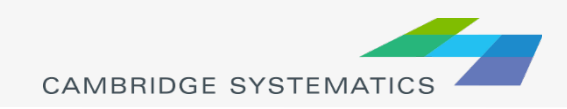

## Flow Chart

### Access Database for TCRs

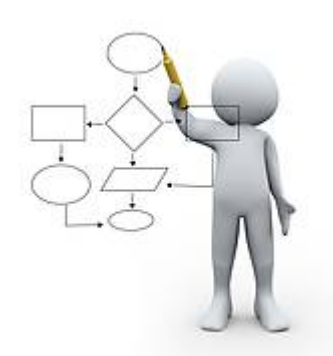

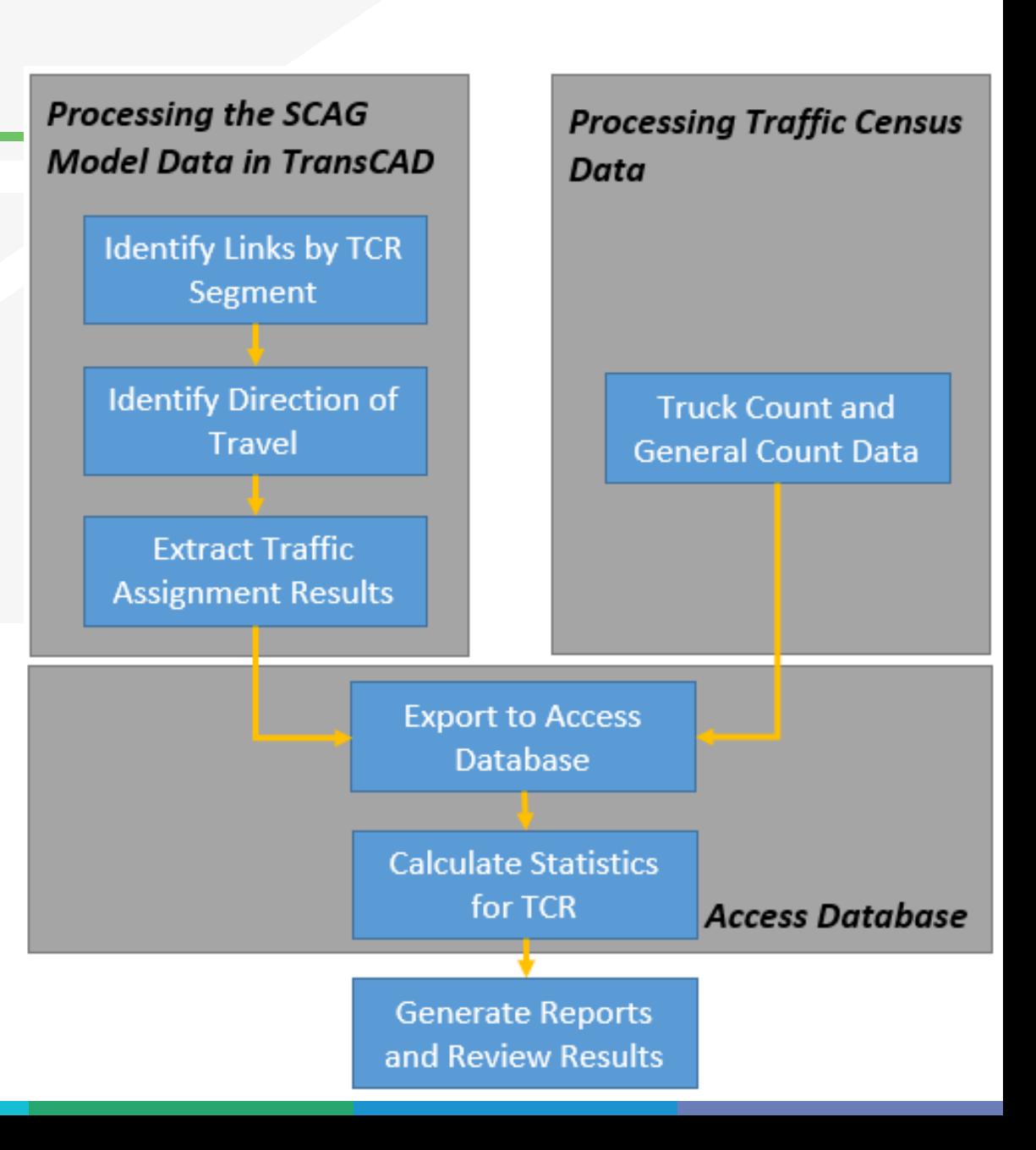

**TCR Output** 

Basic System Operations **1**

- **→ For Model Base Year and Model Plan** Year
	- » Daily total vehicle flow
	- » Level of Service (LOS)
	- » Daily vehicle miles traveled (VMT)

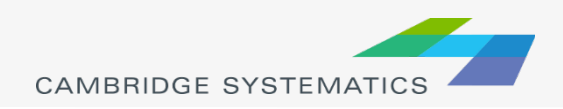

## **TCR Output**

### Model Plan Year Concept Summary **2**

## ◆ For Model Plan Year Only

- » Daily total vehicle flow
- » Peak hour directional split
- » Peak hour total flow (both directions)
- » Peak hour truck vehicle flow (both directions)
- » Peak hour truck percent
- » V/C ratio and LOS
- » Total lanes
- » Lanes required to achieve LOS D and LOS F0

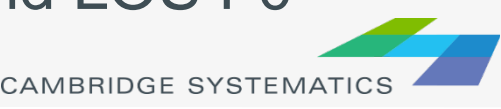

## **TCR Output**

## **Base Year Truck Volumes by TCR Segment**

### ◆ From Counts, not from Model

- » Total Vehicle Annual Average Daily Traffic (AADT)
- » Total truck AADT
- » Truck percent
- » 5+ Axle truck AADT
- » 5+ Axle truck percent

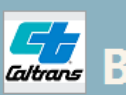

#### ase Year 2008 Truck Count Data

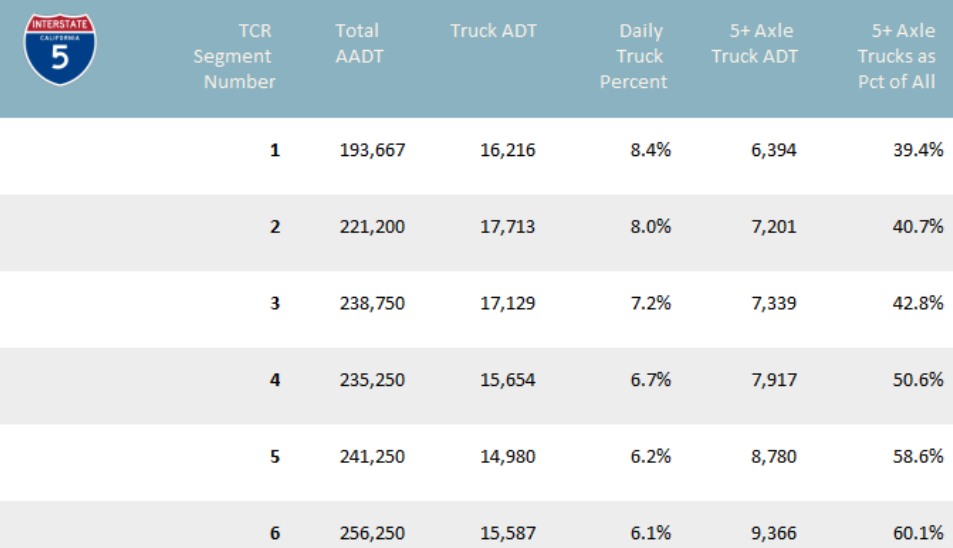

## **TCR Details**

- ◆ Conventional Highway vs. Freeway State **Routes**
- ◆ Determination of Peak Hour and Peak **Direction**
- ◆ Average Travel Demand Volumes weighted by Link Length

$$
V = \frac{\sum_{i=1}^{n} l_i \cdot v_i}{\sum_{i=1}^{n} l_i}
$$

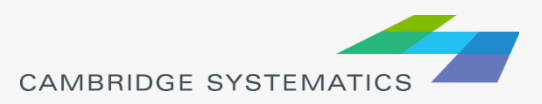

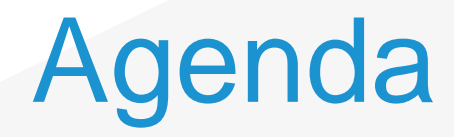

### ◆ Procedures to be Automated

- » Data Extraction for the Air Quality Analysis
- » Access Database for Transportation Concept Reports (TCRs)
- ◆ Automation Plan » **Functions**

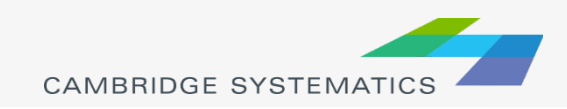

## Automation Plan

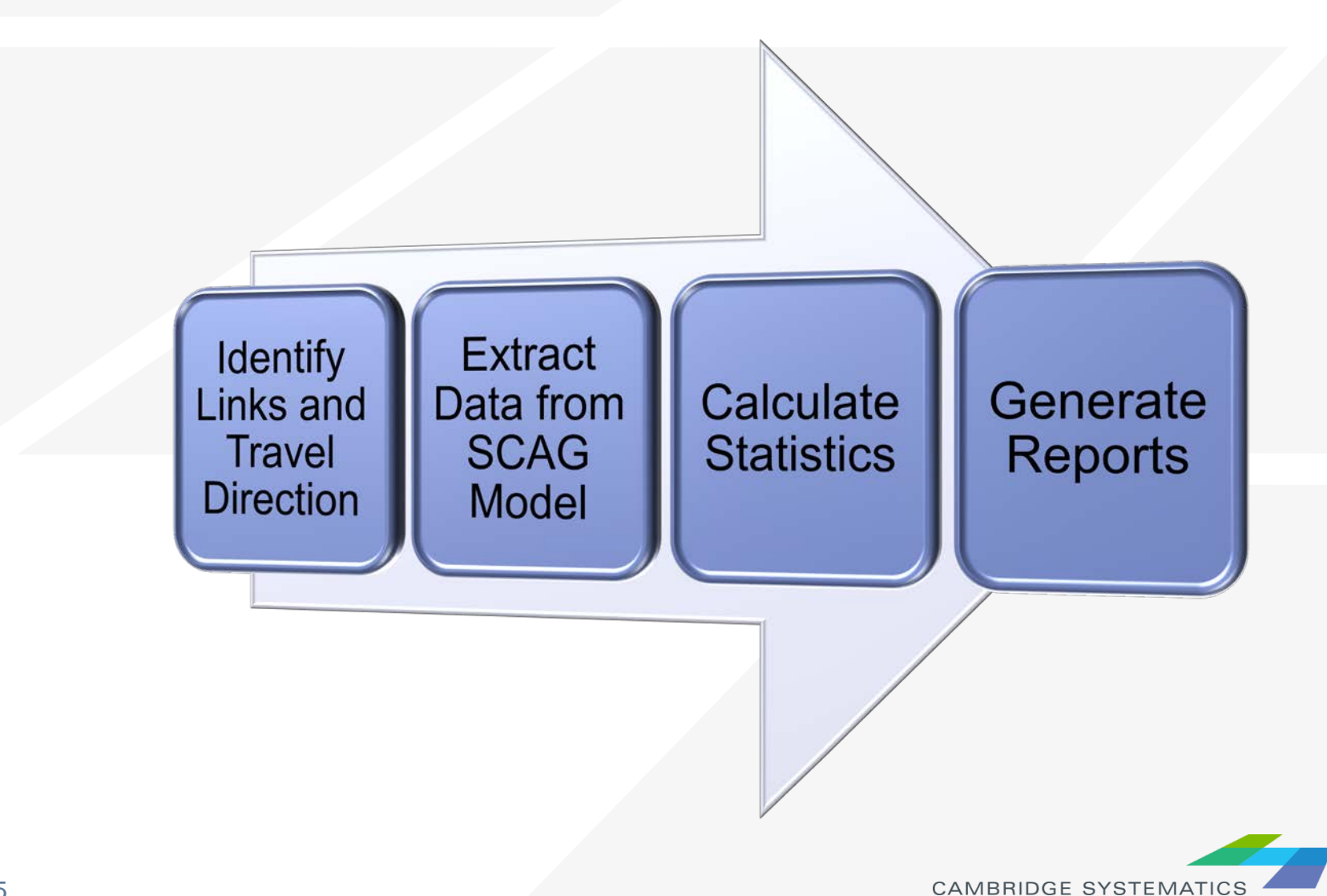

# **Discussions**

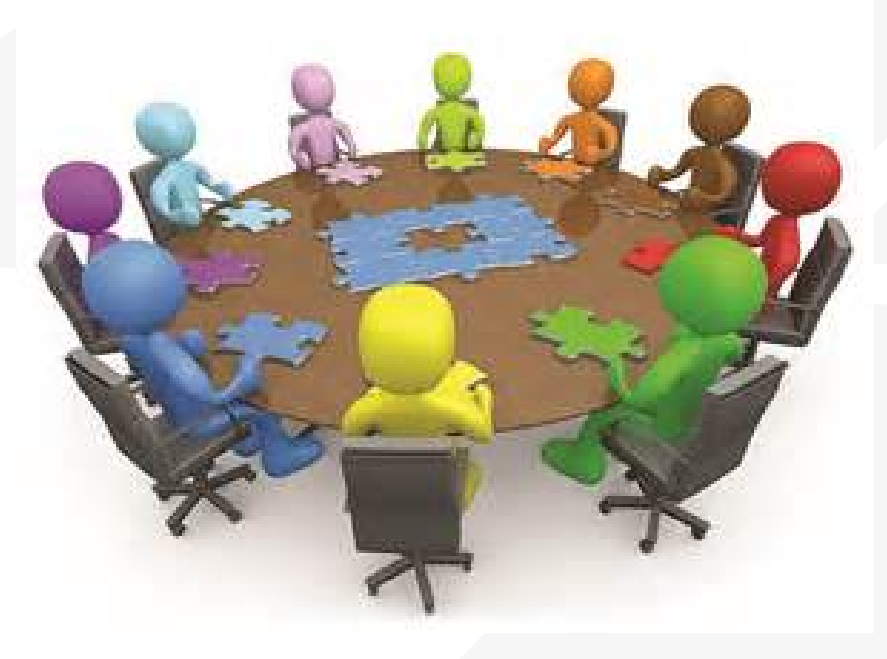

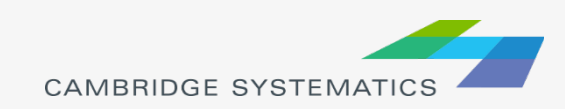